**Politiques** sociales.

### **Service « Liquidation de pensions CNRACL » Liquider une pension**

# employeurs<br>publics

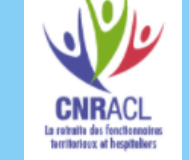

*Version juillet 2022*

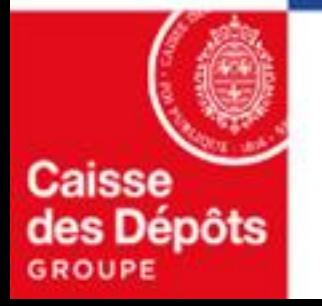

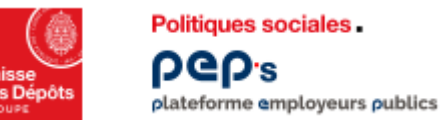

### **Présentation du service**

- **Vous pouvez demander et envoyer par voie dématérialisée un dossier de liquidation de :**
	- **Pension normale,**
	- Pension d'invalidité,
	- Pension de réversion d'actif,
	- Pension provisoire (disparition de l'agent) : lorsqu'un fonctionnaire disparaît, son conjoint et ses enfants âgés de moins de 21 ans peuvent prétendre à titre provisoire, aux mêmes droits que s'il était décédé
- **Pour les pensions normales, les motifs de départ suivants sont déterminés automatiquement par l'application :**
	- Pension normale (62 ans révolus),
	- Parent d'au moins 3 enfants,
	- Parent d'enfant(s) invalide(s),
	- Conjoint dans l'impossibilité d'exercer une profession quelconque,
	- Droit anticipé catégorie active,
	- Droit anticipé catégorie insalubre,
	- **E** Droit anticipé carrière longue,
	- Agent ayant bénéficié du droit d'option.

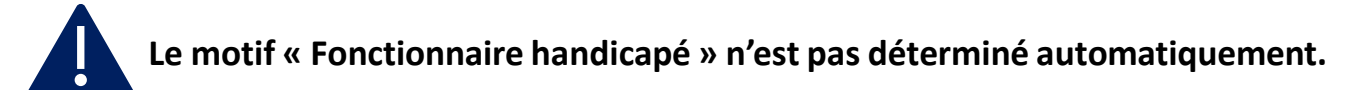

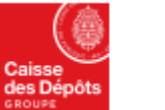

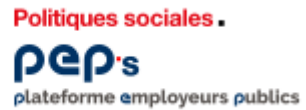

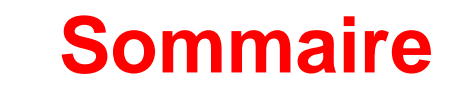

**Accès au service « [Accéder au service liquidation de](#page-3-0)  01 03 [Dossier liquidation automatique](#page-49-0) pensions CNRACL »**

#### **02**

**[Saisir un dossier de liquidation](#page-5-0)**

- **Étape 1 – [Demander un dossier](#page-6-0)** ▪ *[Cas particulier : Demande de retraite en ligne](#page-11-0)*
- **Etape 2 – [Compléter un dossier](#page-12-0)**
- **Etape 3 – [Terminer un dossier](#page-39-0)**
- **Etape 4 – [Envoyer un dossier](#page-45-0)**

**[Consulter l'état d'avancement d'un dossier](#page-51-0) 04**

**05 [Dossier fonctionnaire handicapé](#page-55-0)**

# <span id="page-3-0"></span>**01 Accéder au service liquidation de pensions CNRACL**

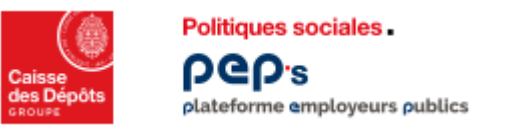

#### **Accès au service « Liquidation de pensions CNRACL »**

**Vous accédez au service liquidation de pensions et à la liste de tous les dossiers présents dans votre portefeuille.**

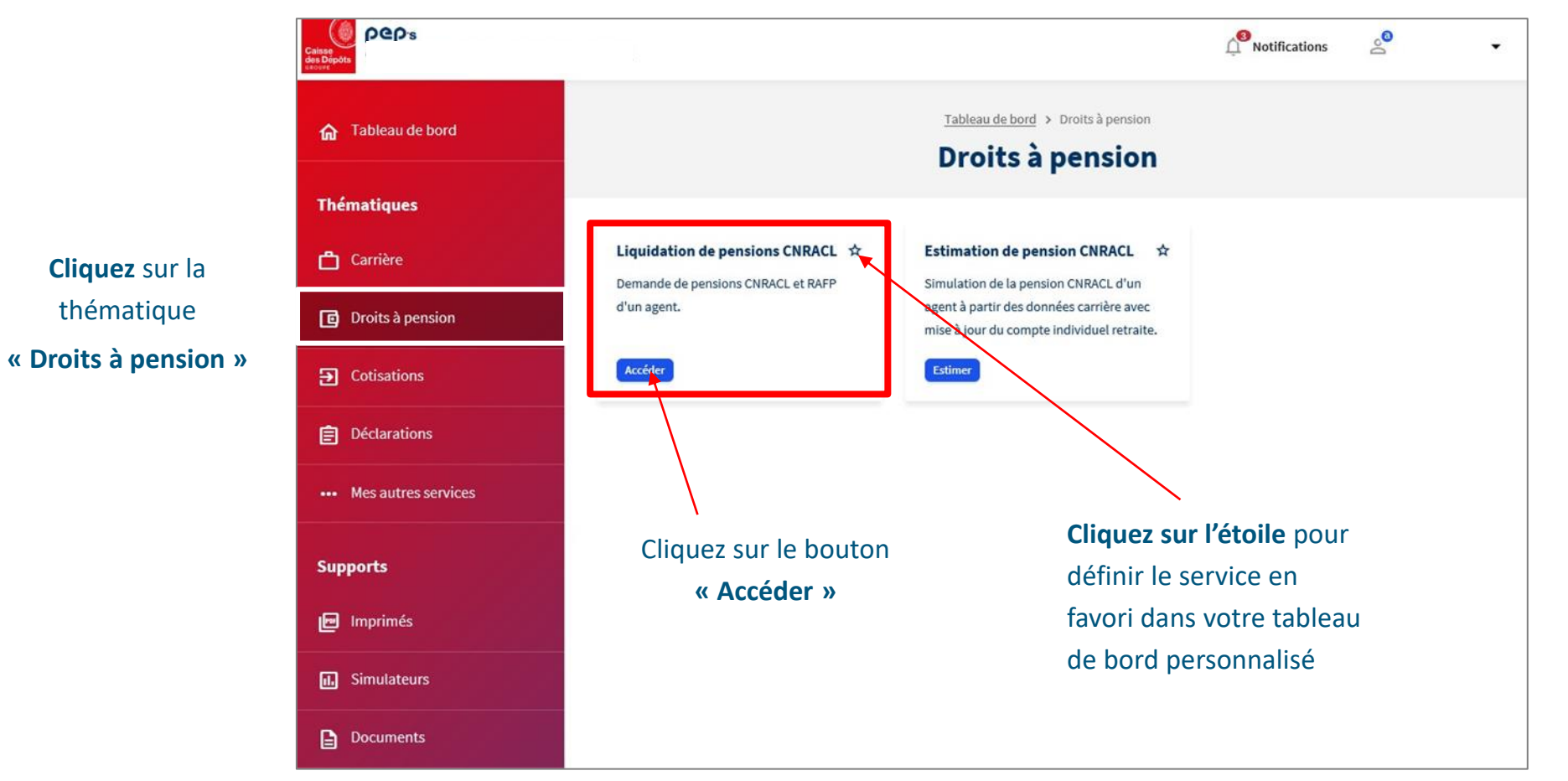

<span id="page-5-0"></span>**02**

<span id="page-6-0"></span>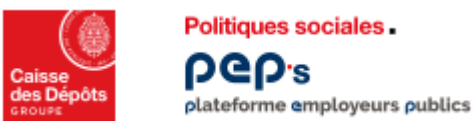

#### **Etape 1 – Demander un dossier**

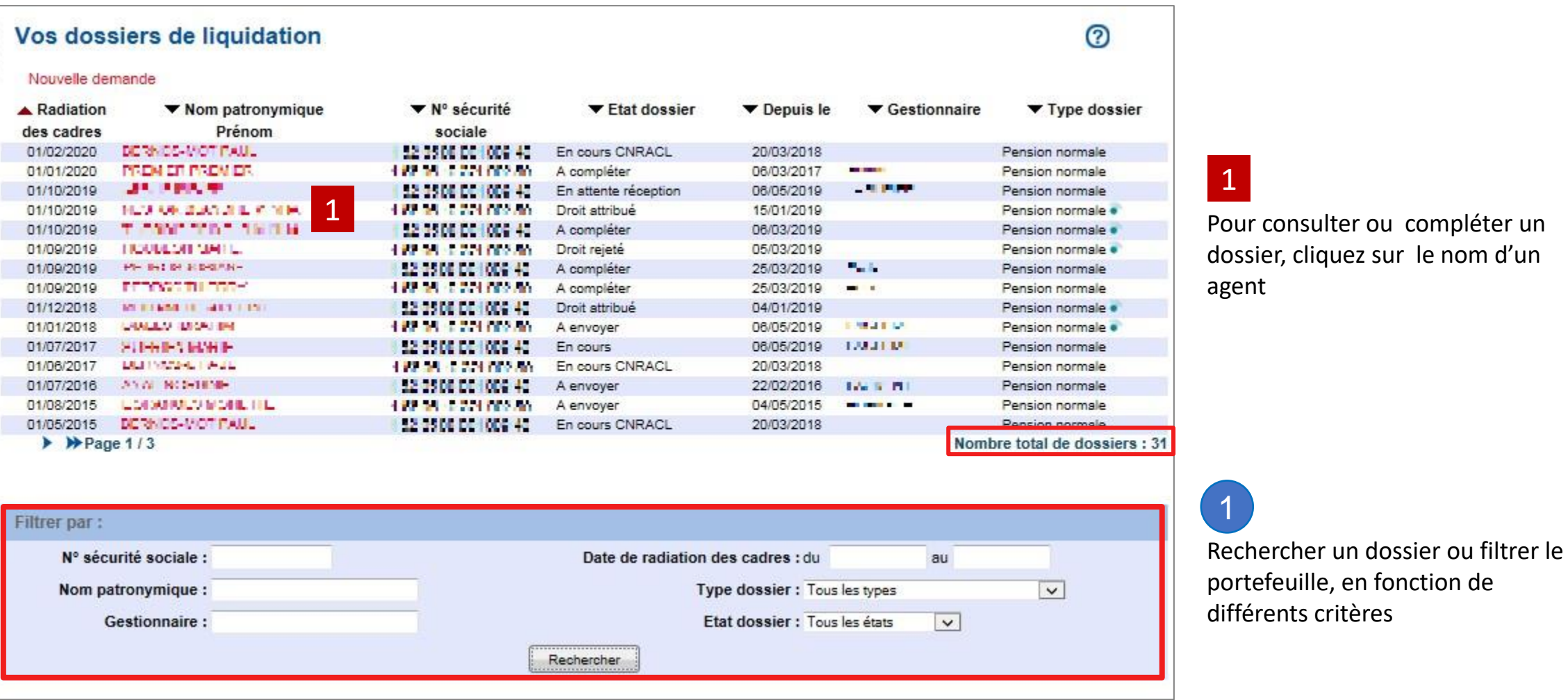

#### 1

Pour consulter ou compléter un dossier, cliquez sur le nom d'un agent

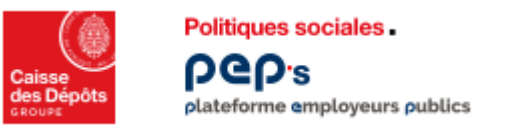

#### **Etape 1 – Demander un dossier**

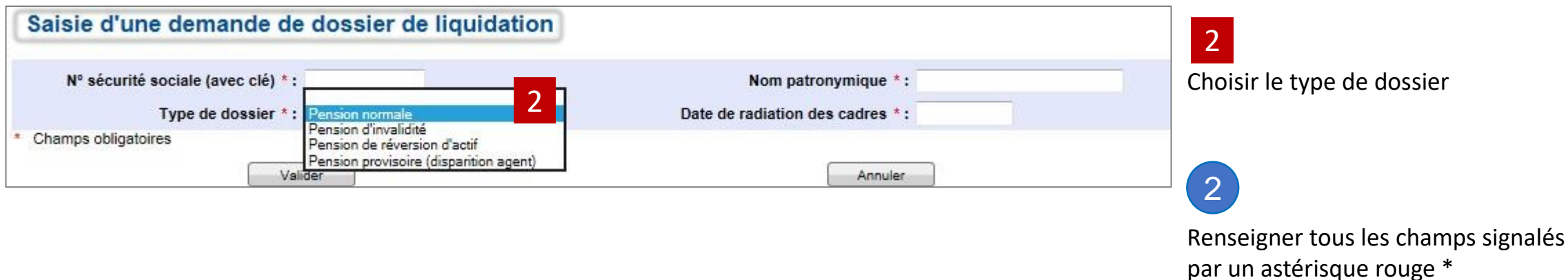

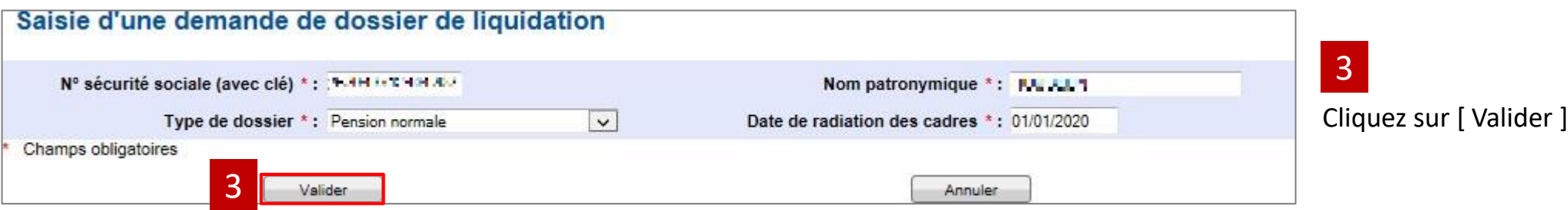

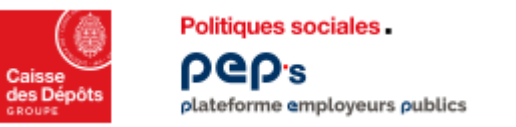

#### **Etape 1 – Demander un dossier**

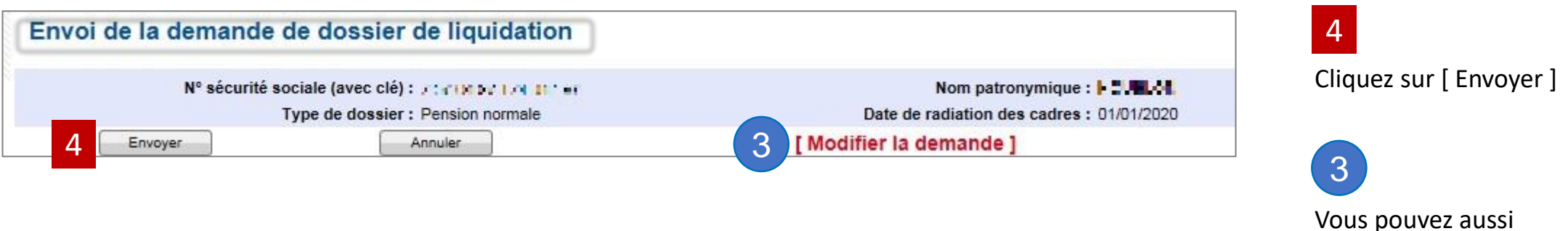

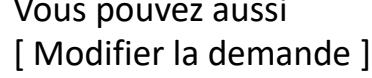

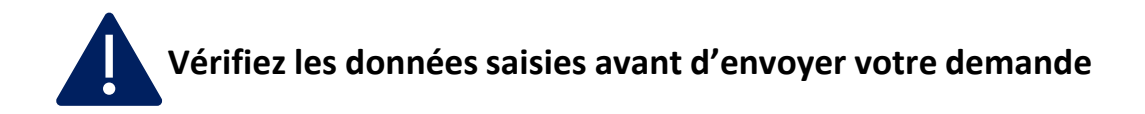

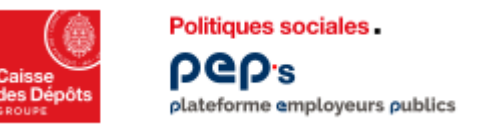

**Etape 1 – Demander un dossier**

**Prise en compte de la demande de dossier de liquidation.**

**Votre demande de dossier est terminée, un message vous le confirme.**

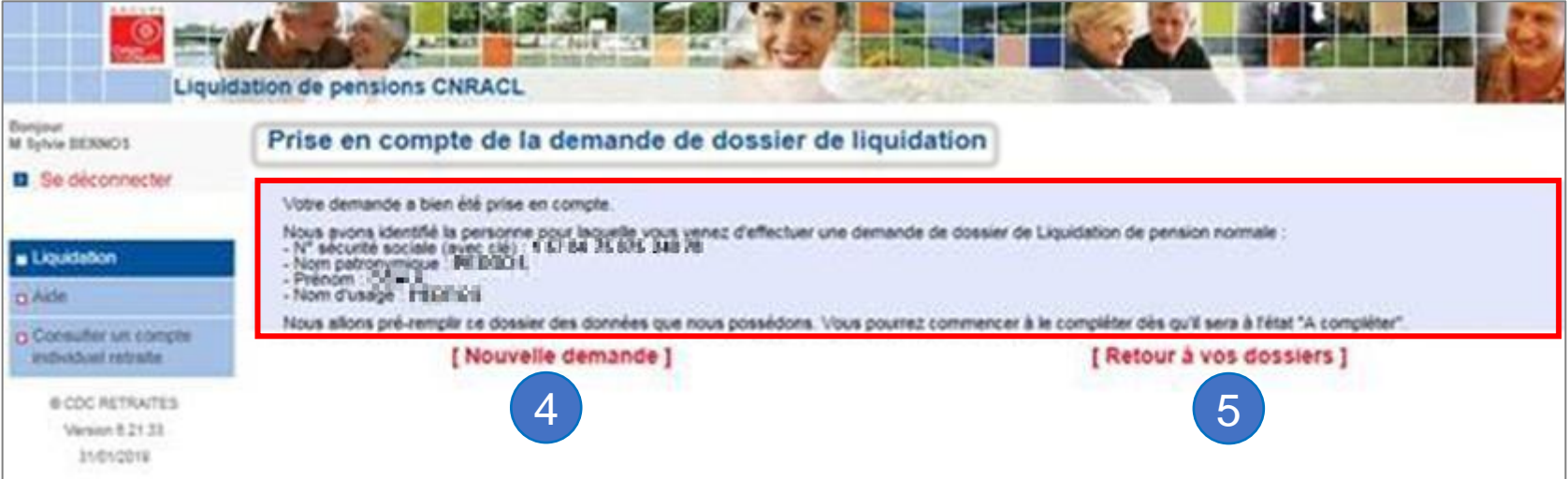

4 Cliquez sur [ Nouvelle demande ]<br>
5 September 1996 : Contract de la contract de la contract de la contract de la contract de la contract de la c si vous souhaitez faire une nouvelle demande

Cliquez sur [ Retour à vos dossiers ] pour revenir dans le portefeuille des dossiers

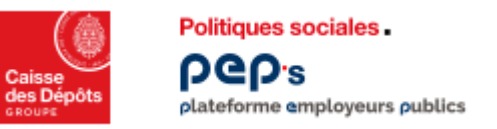

#### **Etape 1 – Demander un dossier**

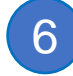

**Le dossier à l'état «En initialisation » est rajouté au portefeuille, trié par date souhaitée de radiation des cadres ; le lendemain, il passera à l'état « A compléter ».**

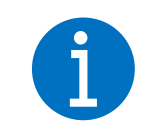

**Le dossier à l'état « En initialisation » est rajouté au portefeuille des dossiers de liquidation, trié par date de radiation des cadres.**

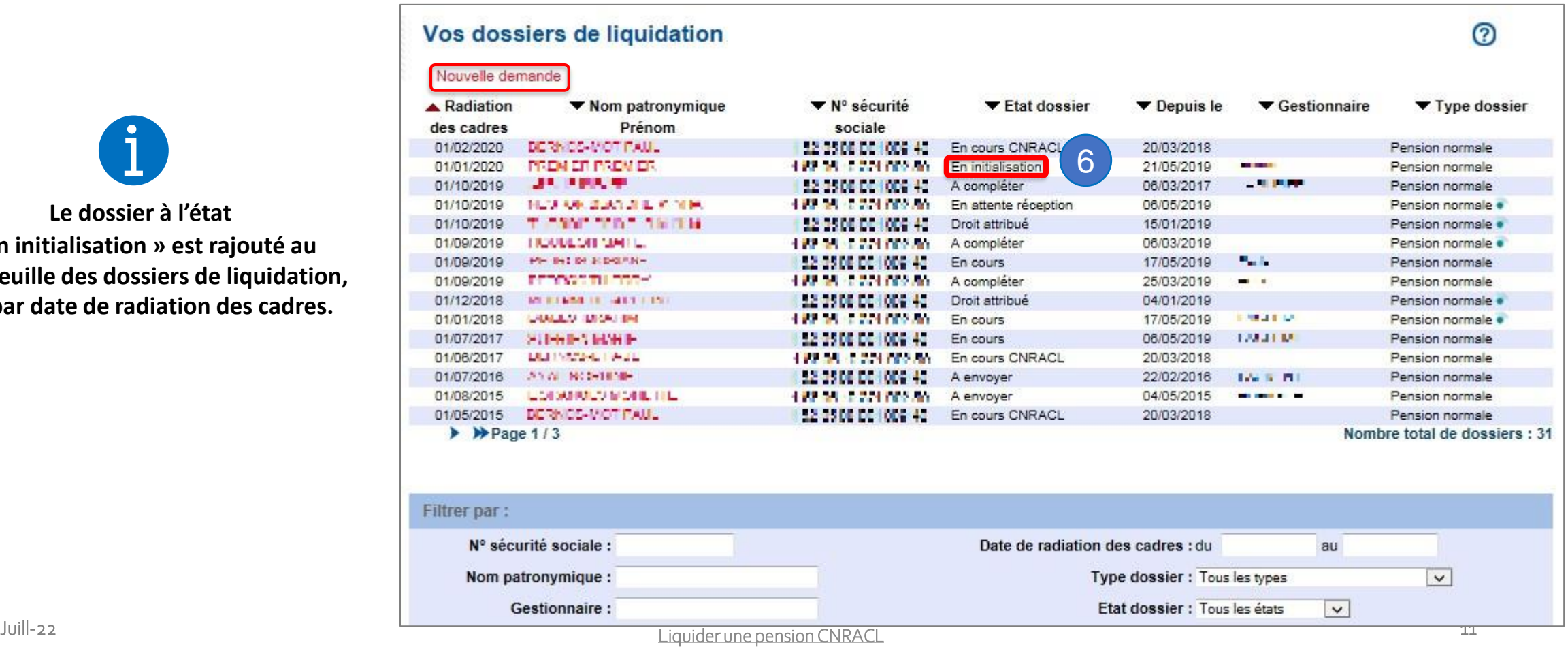

<span id="page-11-0"></span>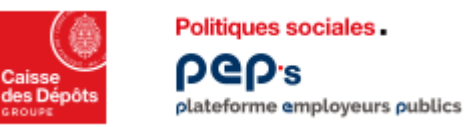

**Cas particulier : Demande de retraite inter-régimes initiée par l'agent**

**La demande est installée dans le portefeuille du dernier employeur ou du Centre de Gestion .**

**Dans la liste des dossiers de liquidation, les dossiers initiés via la demande de retraite en ligne sont identifiés par un pictogramme « Union retraite » et sont mis à disposition à l'état « à compléter ». La suite du processus est identique.**

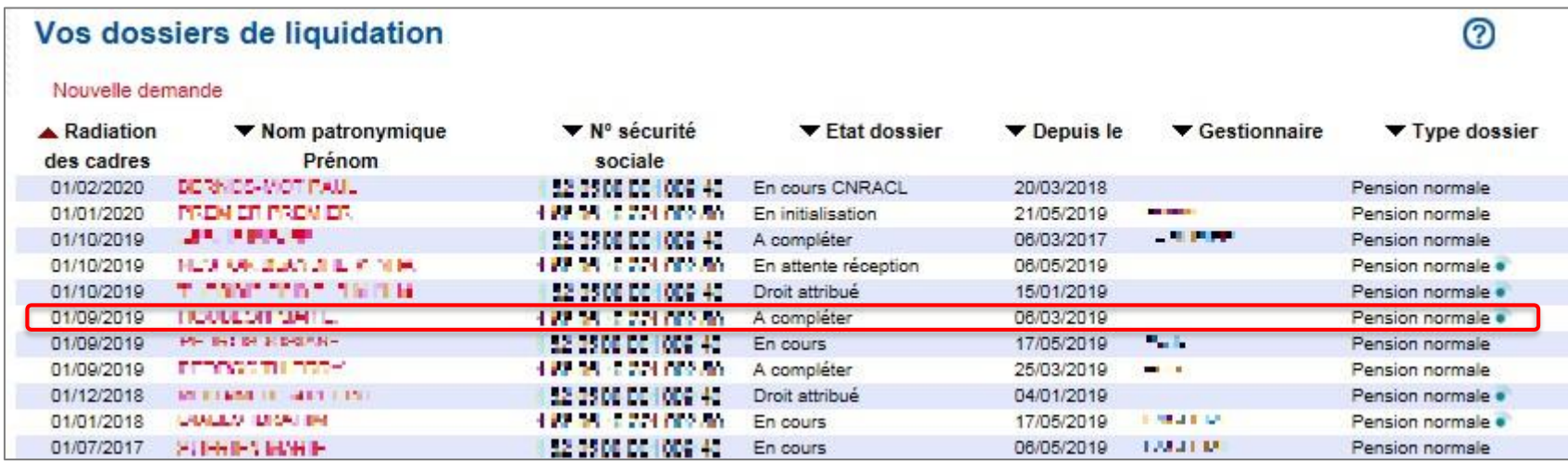

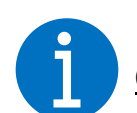

**[Cliquez-ici e](https://www.cnracl.retraites.fr/employeur/demande-de-pension/liquidation-de-pension-normale/gestion-dune-demande-de-retraite-inter-regimes-en-ligne)t découvrez la demande de retraite inter-régimes en ligne en détail sur le site de la CNRACL**.

<span id="page-12-0"></span>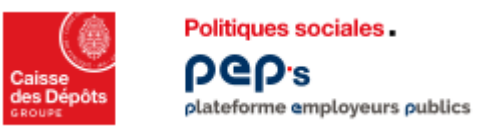

#### **Etape 2 – Compléter un dossier**

1

Choisissez un dossier dans la liste à l'état « A compléter » pour commencer à le remplir

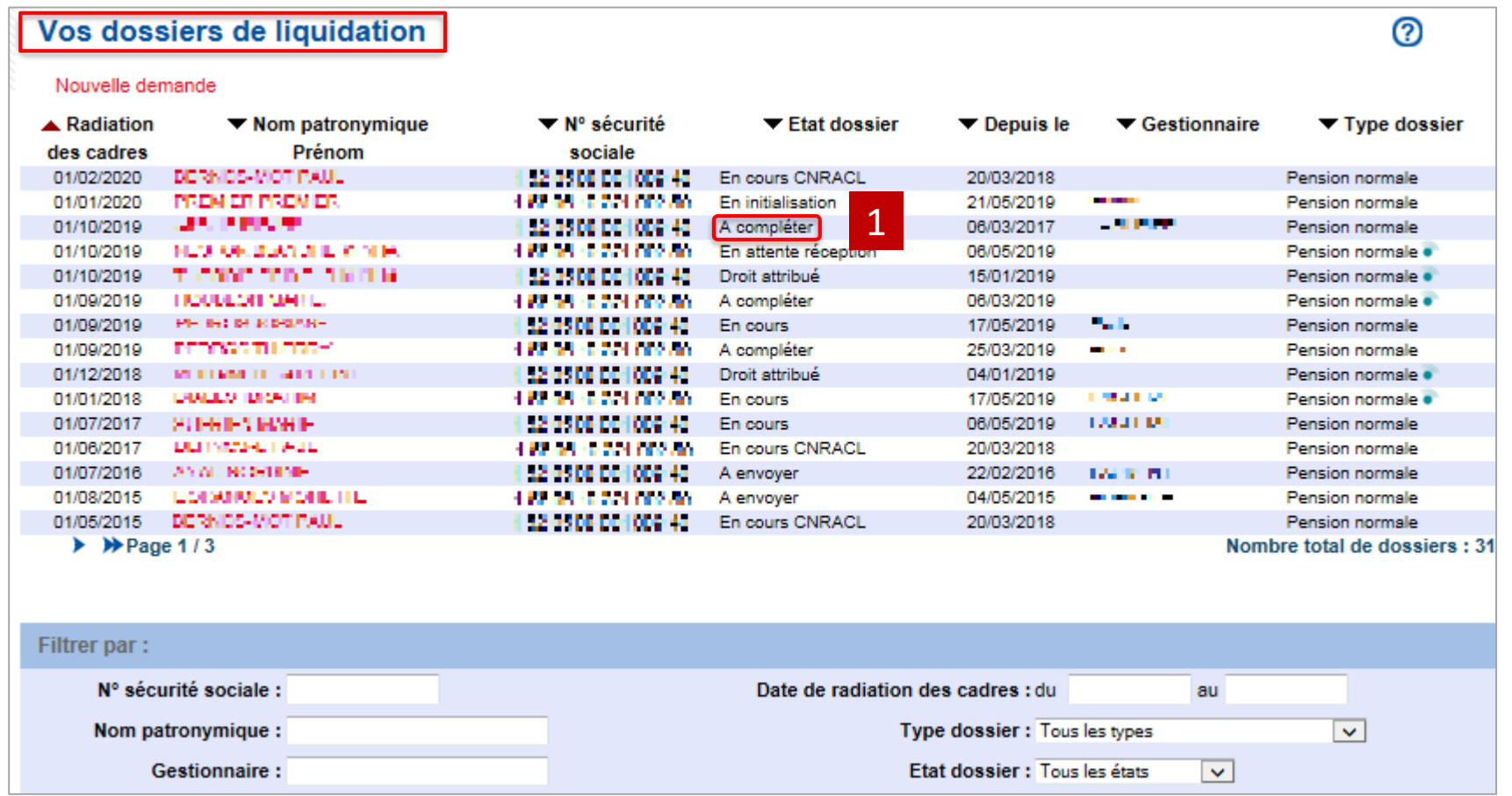

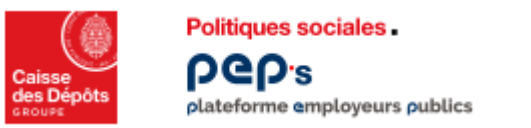

#### **Etape 2 – Compléter un dossier** 1 **Description des zones constituant une page d'un dossier (1/2) Onglets permettant la navigation entre les différentes rubriques du dossier Department to accept** Liquidation de pension normale (A compléter)  $\textcolor{red}{\bigoplus}\mathbf{\mathcal{O}}$ **Zone de navigation entre les**  Situation indiciaire Bonification Bénéficiaire Suivi saisie Résultat Historique 2 **Agent** Contact Carrière Identification | Unions | Enfants non issus d'une union | Autre **différentes pages d'un onglet** Nº sécurité sociale\* : 25.3 1 75 M. 3 10 41 Date de naissance \*: 14/01/1959 Nom patronymique\*: [ [ ] ] Prénoms\*: | P.II 3(dans l'ordre de l'état civil) **Bandeau d'identification du**  Les données ci-dessus sont certifiées par la CNAVTS. Elles ne sont pas modifiables. En cas de désaccord avec ces informations, veuillez cocher la case suivante : **dossier**  Nom d'usage \* : FFT 113 Prénom usuel\* : Ev. - - P **(n° sécurité sociale, nom et**  Nom marital: Date de radiation des cadres \*: 01/09/2019 **prénom de l'agent, …)** Situation familiale \* : Marié (e)  $\overline{\mathbf{v}}$ Date du dernier jour payé \* : Date de première liquidation : -Enregistrer \* Champs obligatoires Valider la page

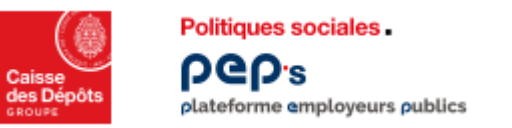

#### **Etape 2 – Compléter un dossier**

**Description des zones constituant une page d'un dossier (2/2)**

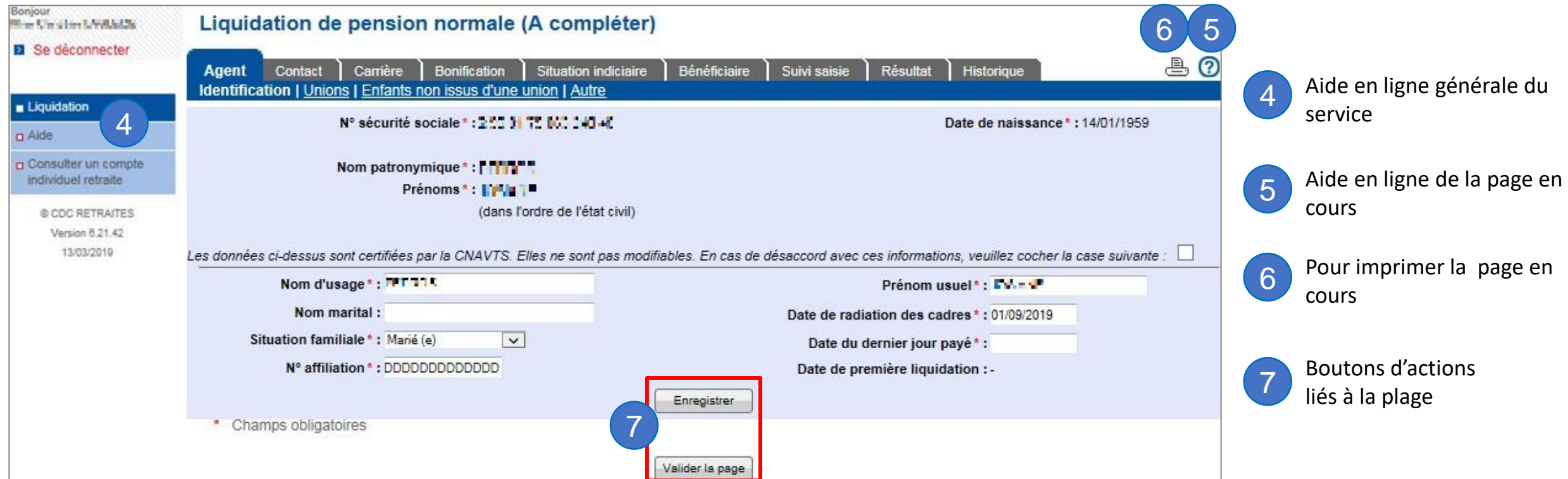

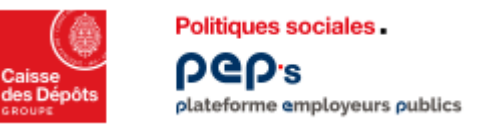

#### **Etape 2 – Compléter un dossier**

**Onglet « Agent », page « Identification ».**

**Vous devez renseigner tous les champs signalés par un astérisque rouge \***

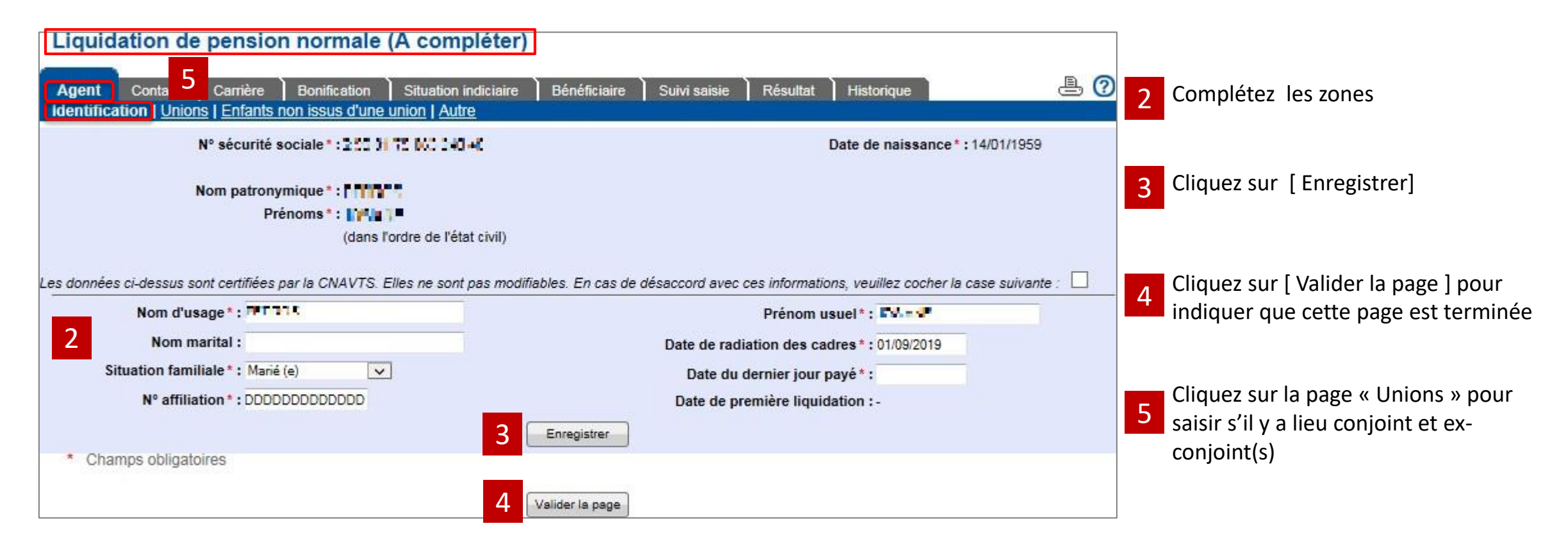

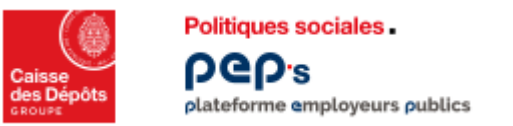

#### **Etape 2 – Compléter un dossier**

**Onglet « Agent », page « Unions » (1/4)**

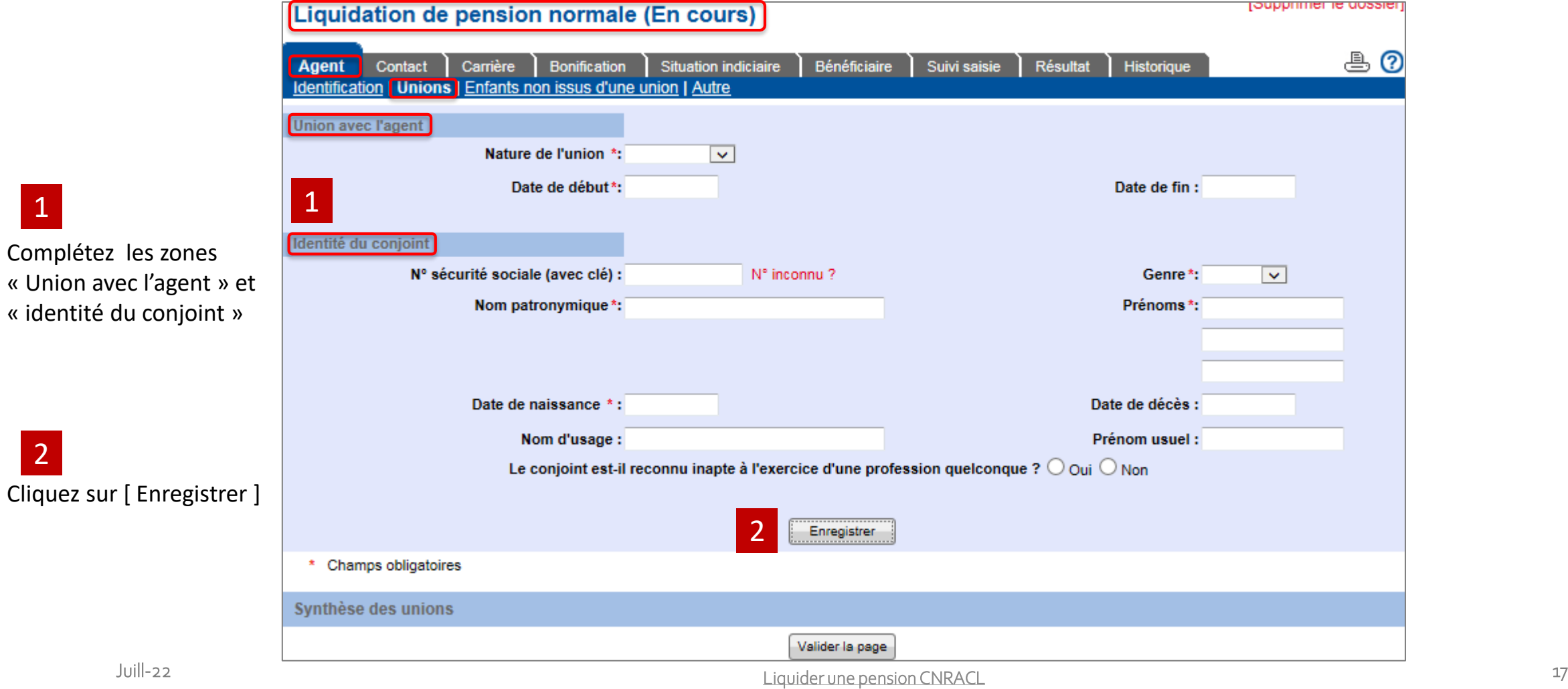

1

2

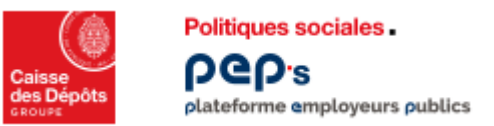

#### **Etape 2 – Compléter un dossier**

**Onglet « Agent », page « Unions » (2/4)**

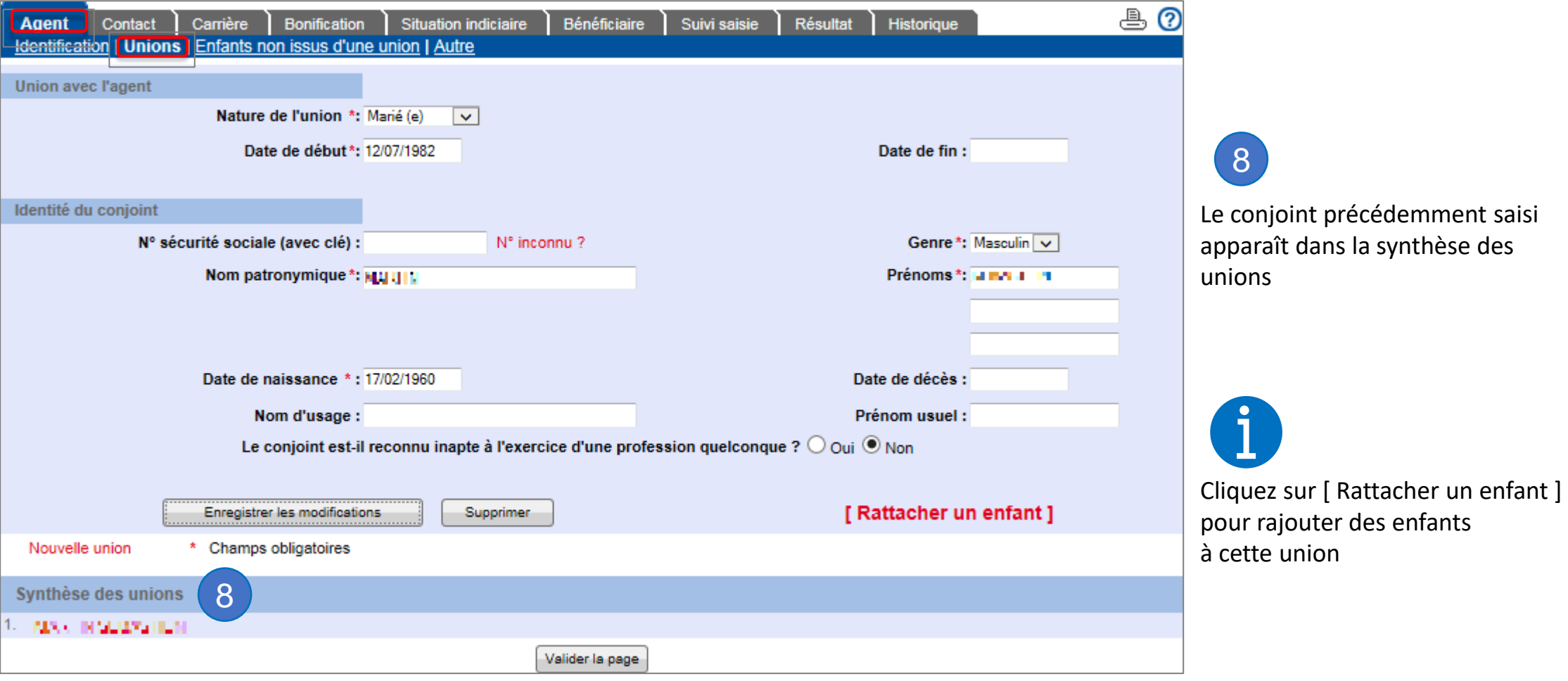

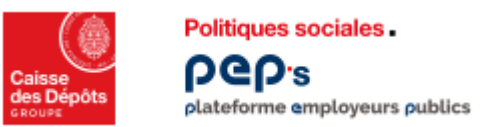

#### **Etape 2 – Compléter un dossier**

#### **Onglet « Agent », page « Unions » (3/4)**

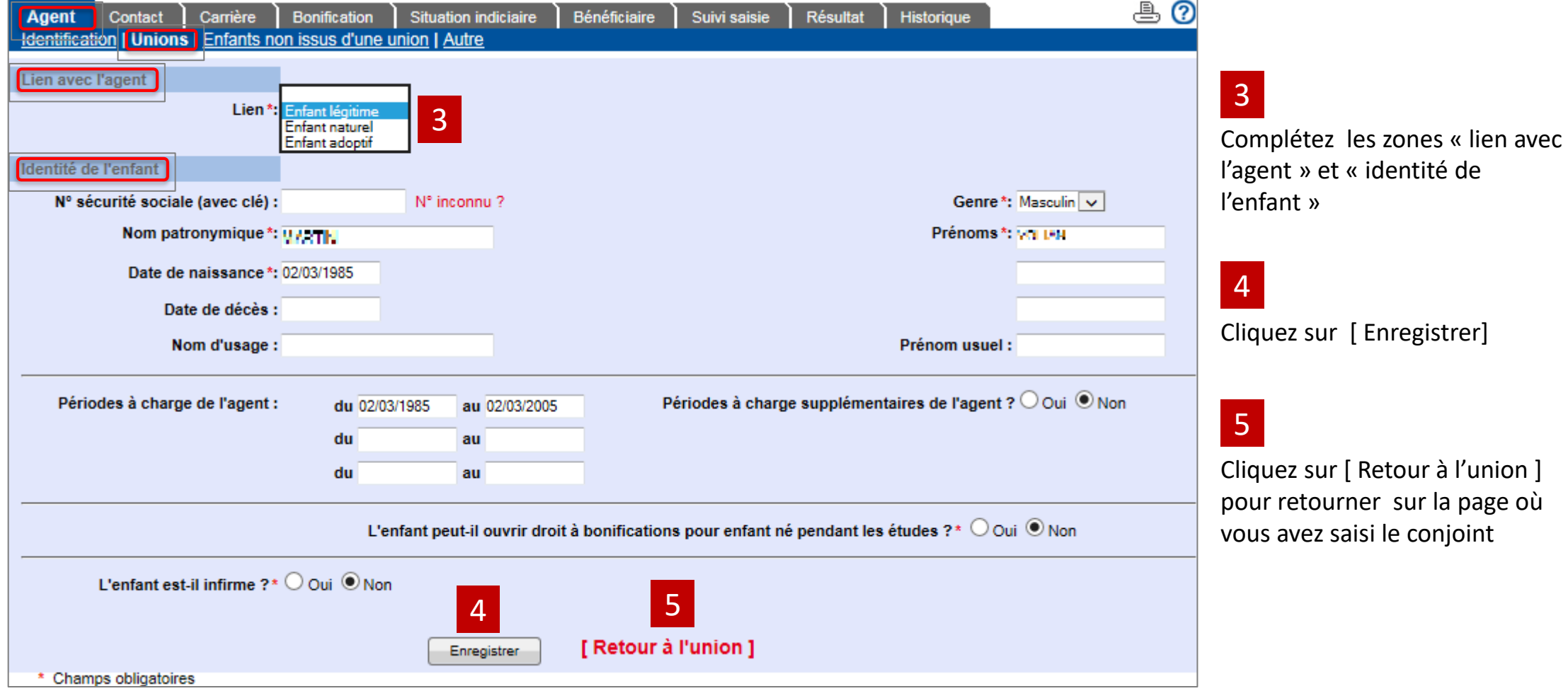

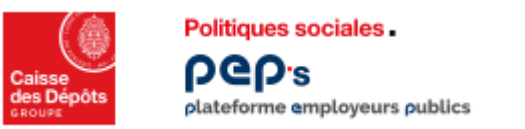

#### **Etape 2 – Compléter un dossier**

**Onglet « Agent », page « Unions » (4/4)**

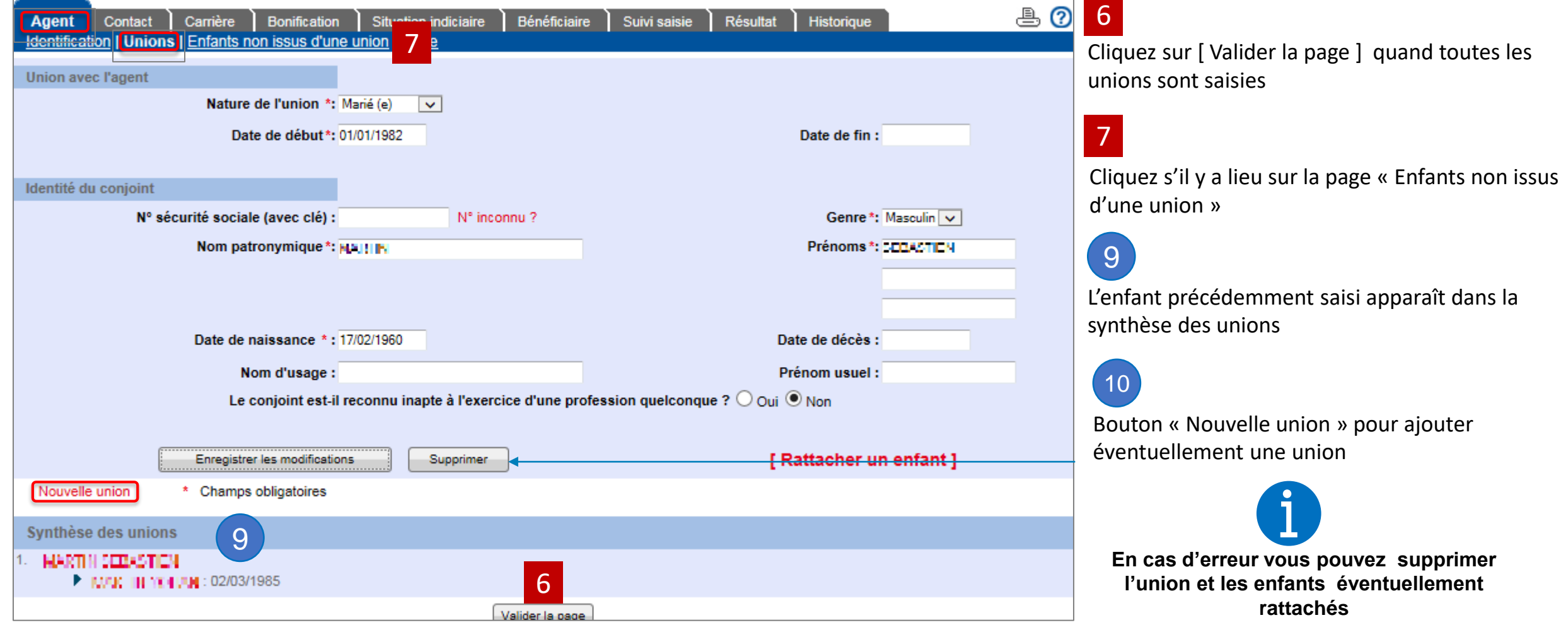

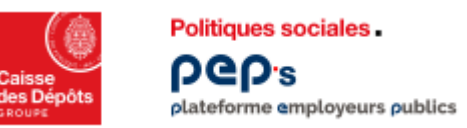

#### **Etape 2 – Compléter un dossier**

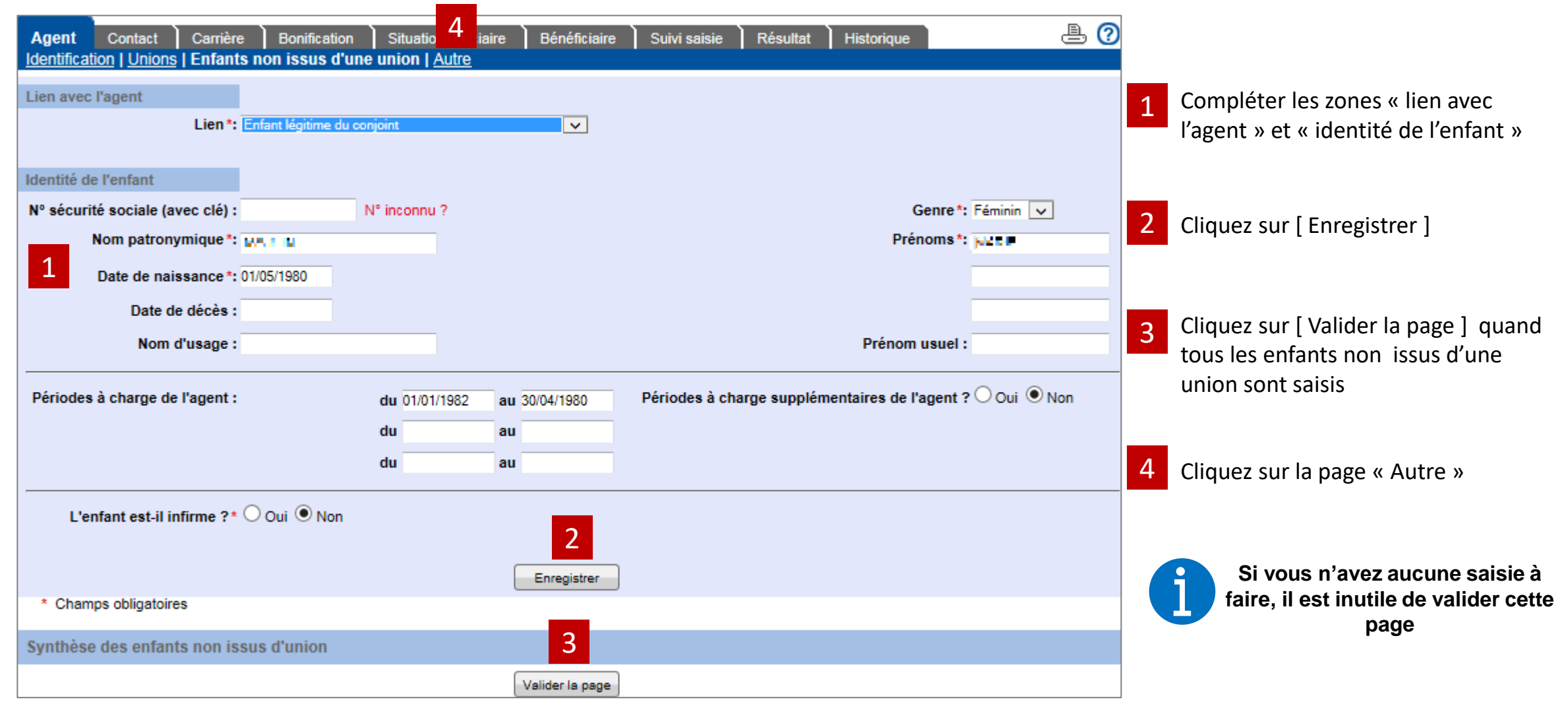

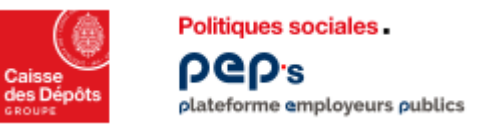

#### **Etape 2 – Compléter un dossier**

**Onglet « Agent », page « Autre ».**

**Cette page contient des informations complémentaires concernant la situation de l'agent**

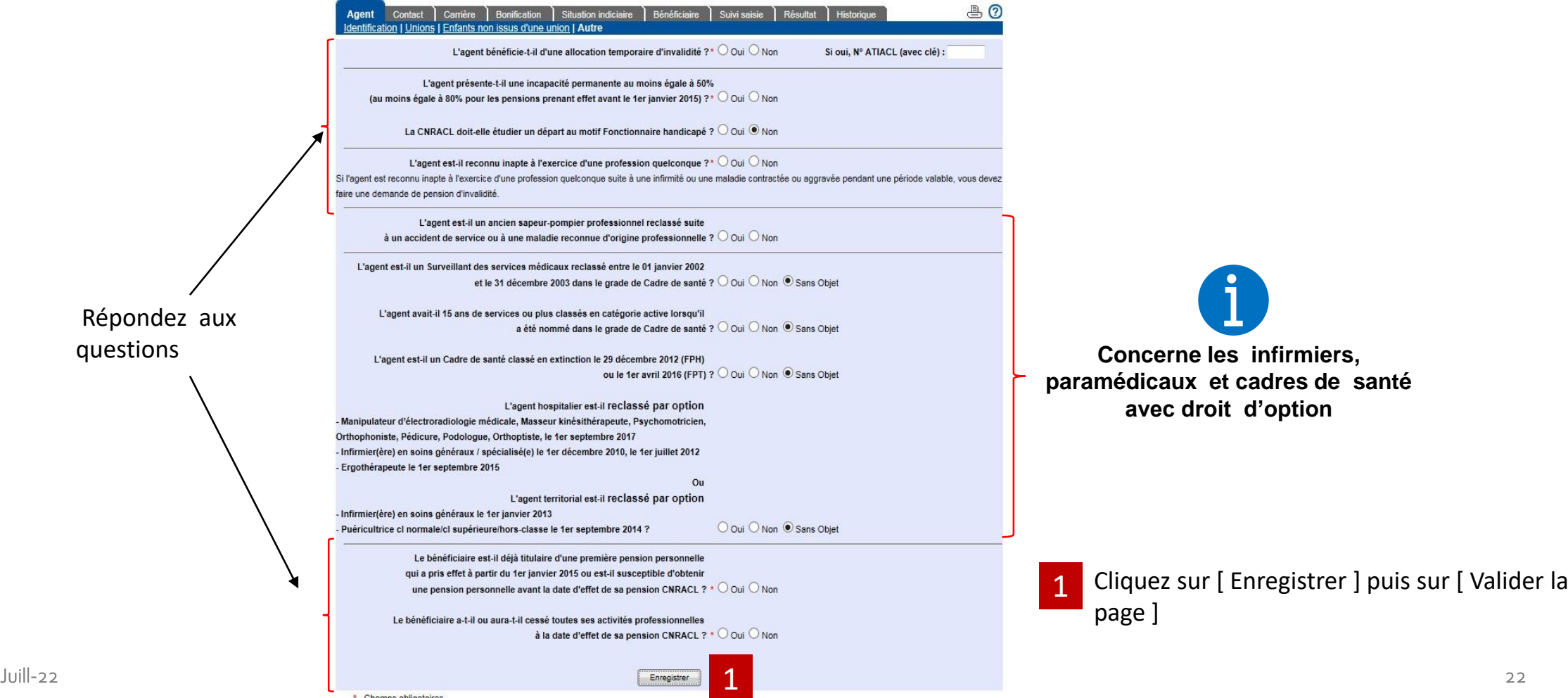

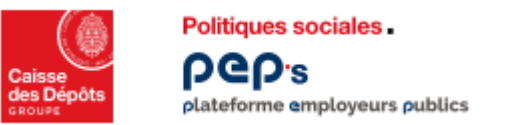

#### **Etape 2 – Compléter un dossier**

**Onglet « Agent », page « Services CNR ».**

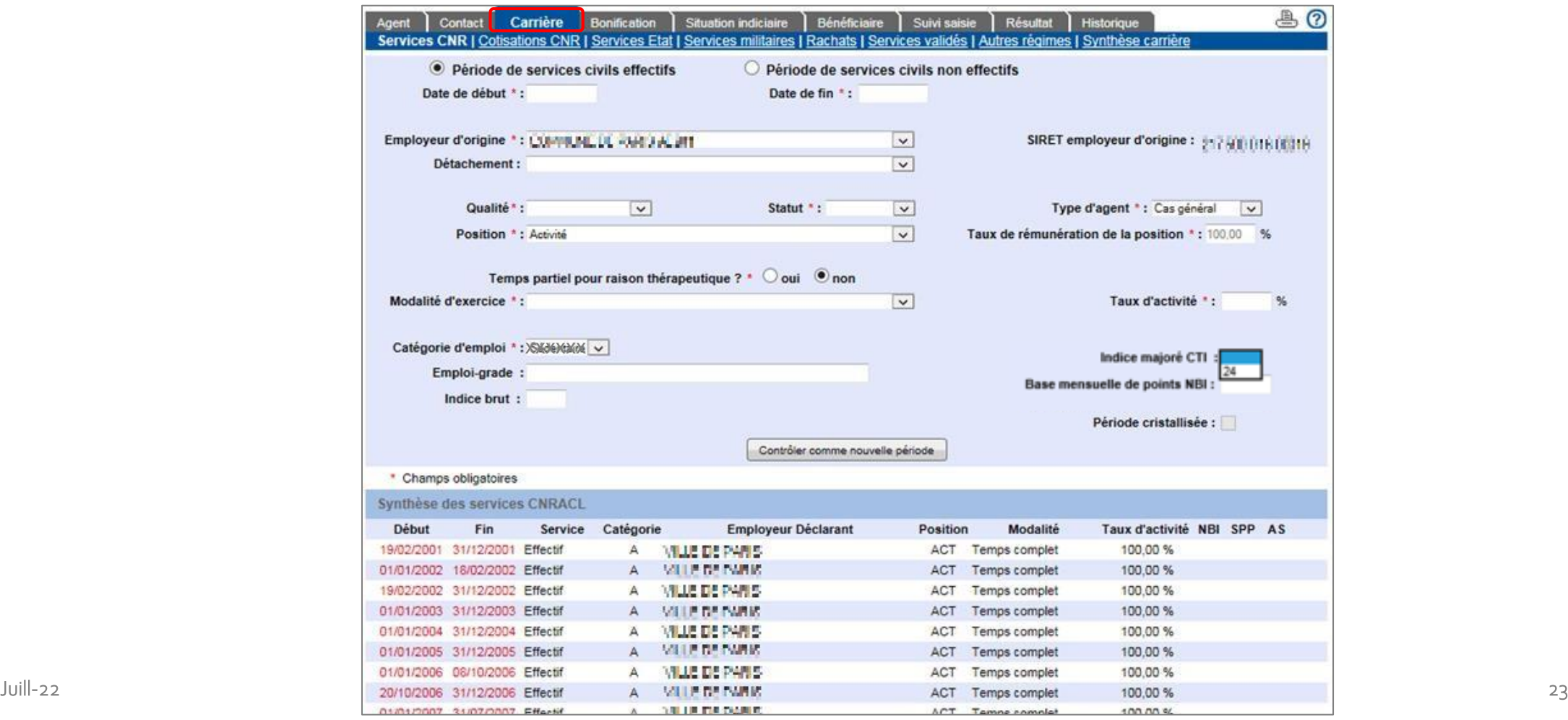

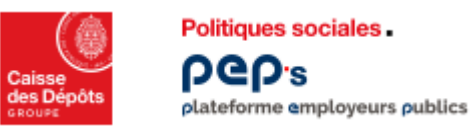

Résultat

Historique

Supprimer

100,00 %

100,00 %

100,00 %

#### **Etape 2 – Compléter un dossier**

Catégorie d'emploi \* : %26%XXX v Emploi-grade: XAROWXER

Nouvelle Période \* Champs obligatoires

Synthèse des services CNRACL

Fin

19/02/2001 31/12/2001 Effectif

01/01/2002 18/02/2002 Effectif

19/02/2002 31/12/2002

Début

Exonération aide à domicile ? \* O oui . non

Service

Effectif

Indice brut:

Modalité d'exercice \* : Temps complet

Période de services civils effectifs

Détachement :

Employeur d'origine \*: EX-MALLE EX-PAND ACROT

Qualité \* : Titulaire

Position \*: Activité

xxxxxx xxxxxx

 $\overline{\mathbf{v}}$ 

Emploi de Sapeur Pompier Professionnel ? \* O oui . non

Catégorie

Temps partiel pour raison thérapeutique ? \* O oui . non

**Situation indiciaire** 

Contrôler les modifications | Contrôler comme nouvelle période

**Employeur Déclarant** 

VILLE DE PARIS

**MILLE DE LAWRE** 

ville de perso

Bénéficiaire

Statut \* : Territorial

Suivi saisie

 $\vee$ 

 $\vee$ 

 $\vert \mathbf{v} \vert$ 

 $\overline{\mathbf{v}}$ 

 $\vee$ 

Position

ACT.

**ACT** 

ACT

Modalité

Temps complet

Temps complet

Temps complet

**La ligne sélectionnée dans la synthèse s'affiche dans la zone de saisie.**  $B$   $O$ Agent Contact **Carrière** Bonification Situation indiciaire Bénéficiaire Suivi saisie Résultat Historique de Services COM Biographiese Carrière<br>**Services CNR** Cotisations CNR I Services Etat I Services militaires I Rachats 1 Complétez les zones SIRET employeur d'origine : 217.580.016.00019 Type d'agent \* : Cas général  $\vert \mathbf{v} \vert$ Cliquez sur [ Contrôler les modifications ] 2 Taux de rémunération de la position \*: 100.00 % Taux d'activité \*: 100.00 % Indice maioré CTI Base mensuelle de points NBI : Période cristallisée : Permet, à partir d'une période existante et 3 en changeant quelques données (comme les dates), de créer une nouvelle période Taux d'activité NBI SPP AS dans la synthèse.

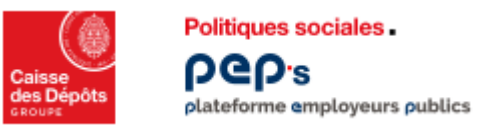

#### **Etape 2 – Compléter un dossier**

**Onglet « Carrière », page « Cotisations CNR »**

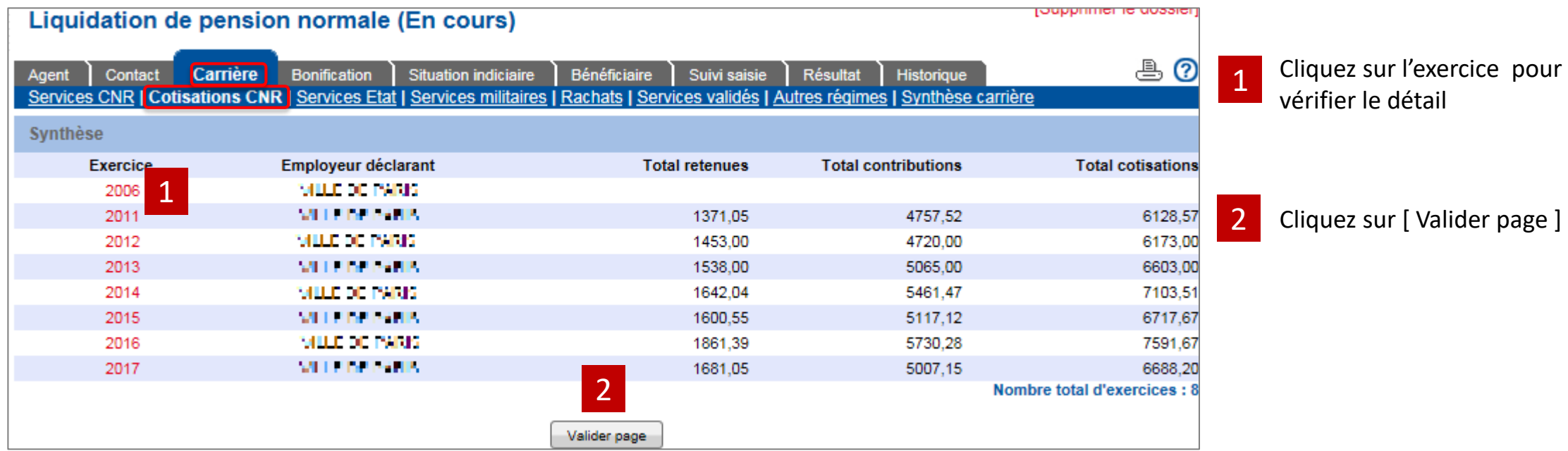

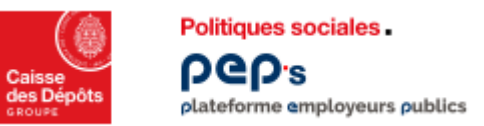

#### **Etape 2 – Compléter un dossier**

**Onglet « Carrière », page « Cotisations CNR » : supprimer une période**

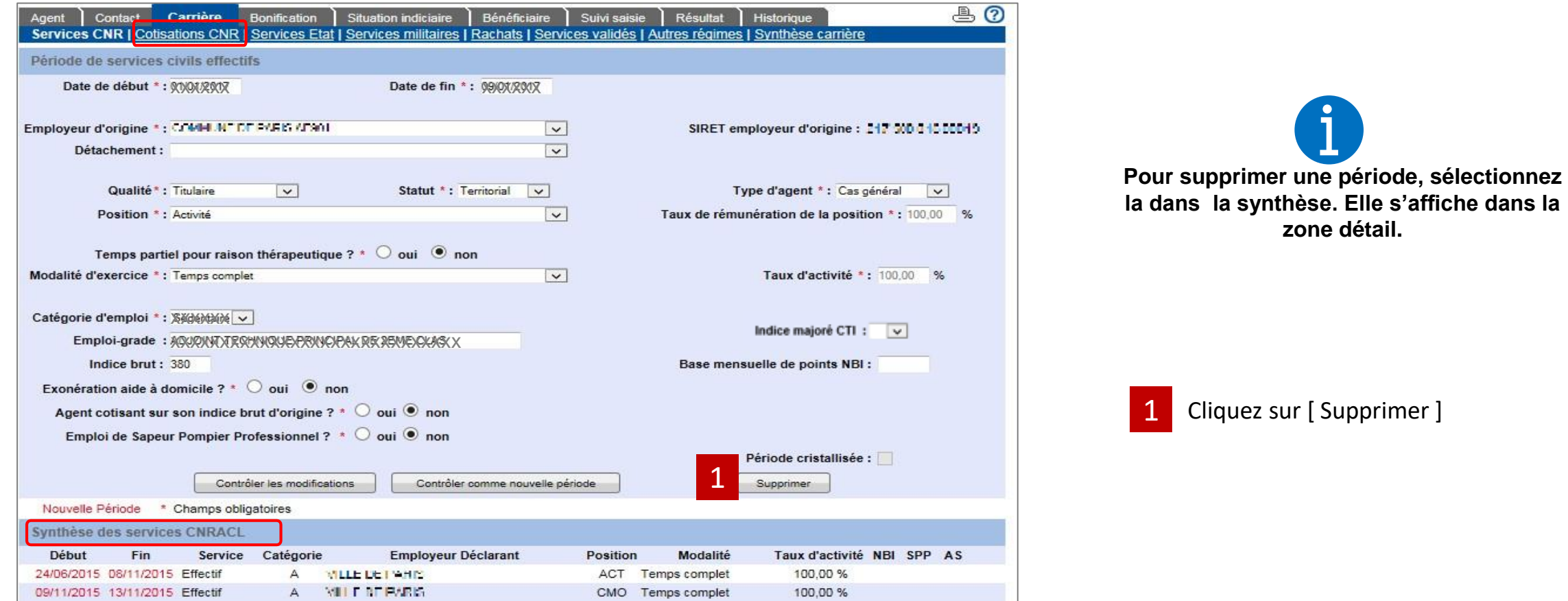

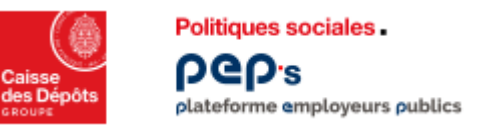

#### **Etape 2 – Compléter un dossier**

#### **«Onglet « Carrière », page « Services CNR » : Contrôler la page**

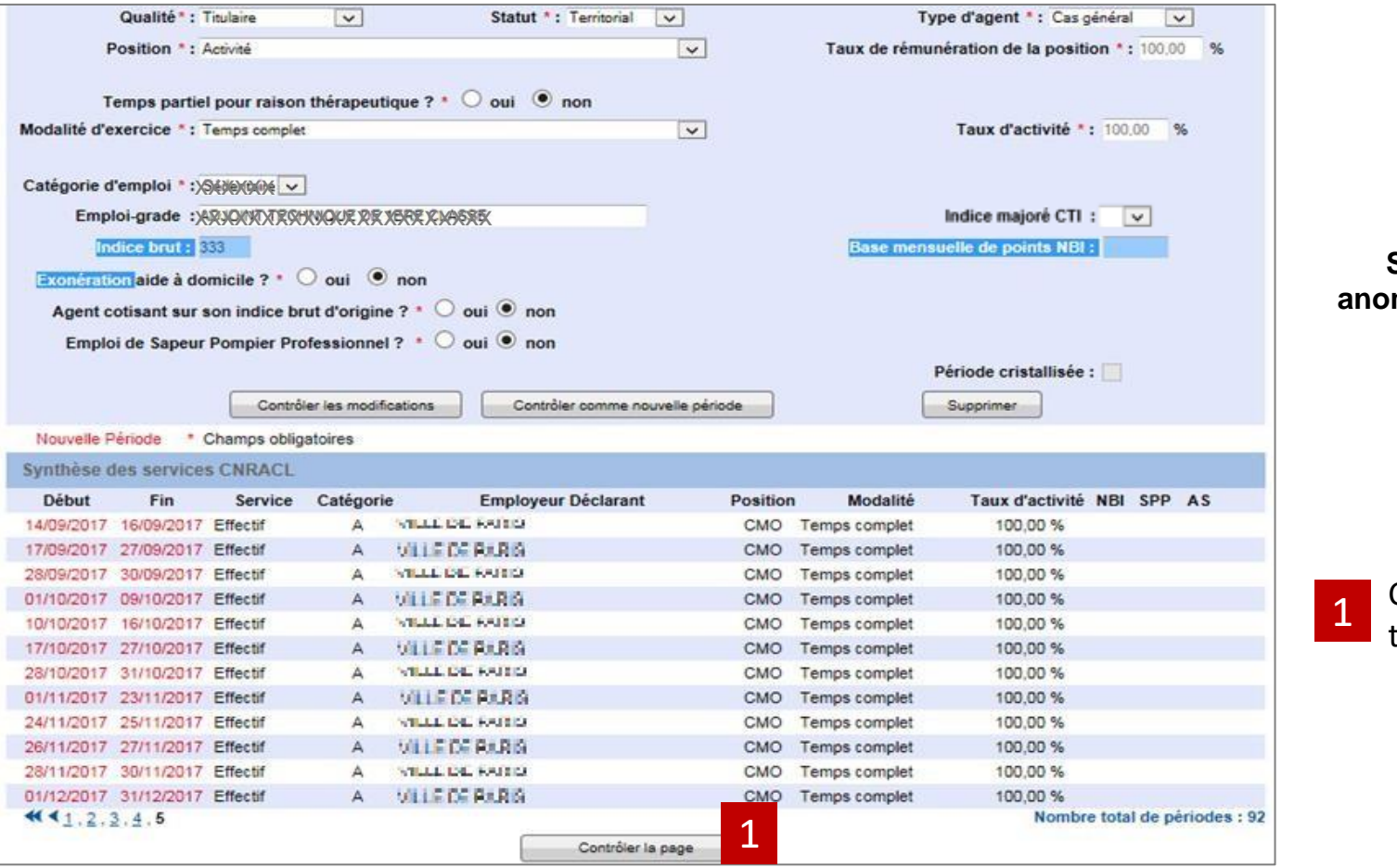

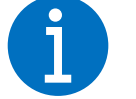

**Si les contrôles n'ont détecté aucune anomalie, la formulaire de saisie disparaît et la synthèse seule est affichée.**

Cliquez sur [ Contrôler la page ] après avoir terminé votre saisie de périodes

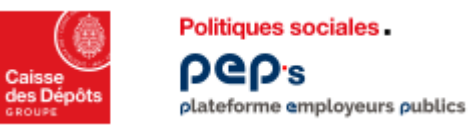

#### **Etape 2 – Compléter un dossier**

**Onglet « Carrière », page « Services CNR » : Synthèse des services CNRACL .**

**La synthèse des services CNRACL s'affiche seule.**

**Vous avez encore la possibilité de modifier votre saisie ou de la compléter.**

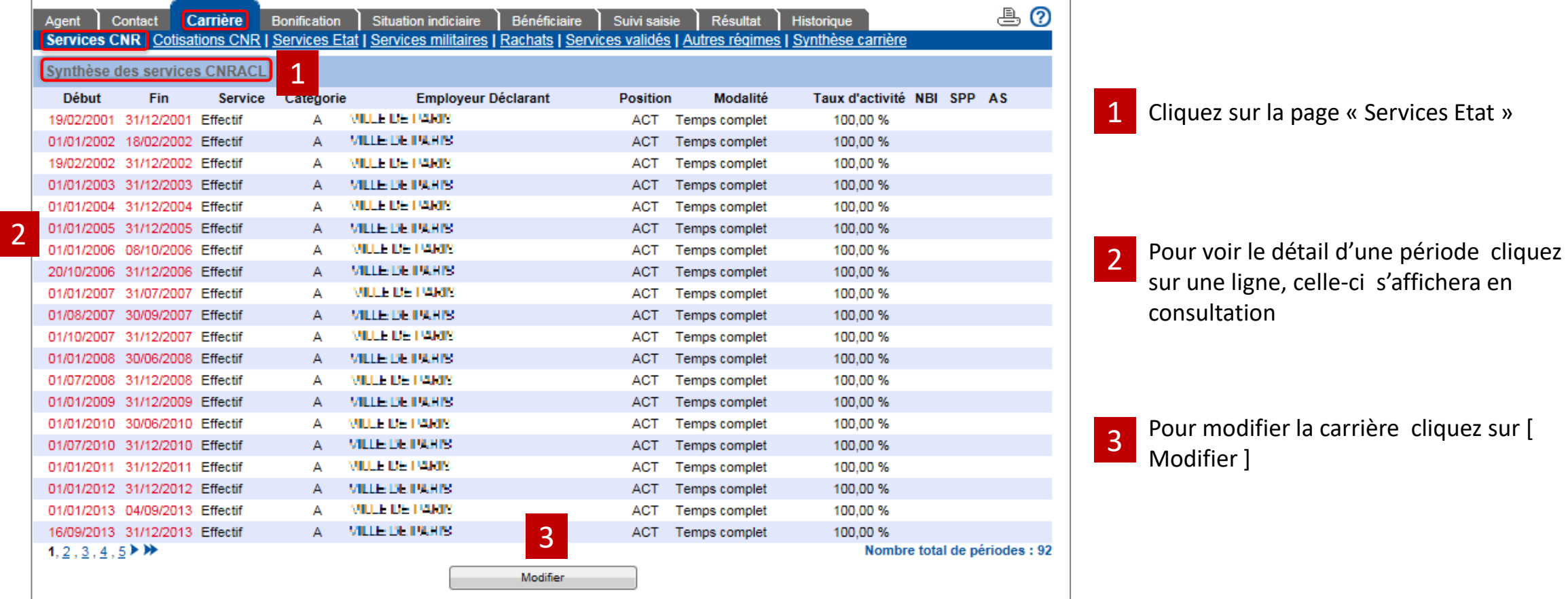

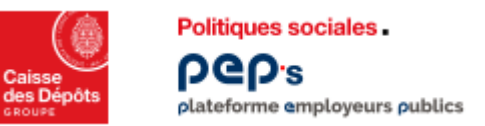

#### **Etape 2 – Compléter un dossier**

**Onglet « Carrière », page « Services Etat ».**

**Cette page est à compléter si l'agent a effectué des services à l'Etat. Les principes de saisie sont les mêmes que pour la page Services CNR.**

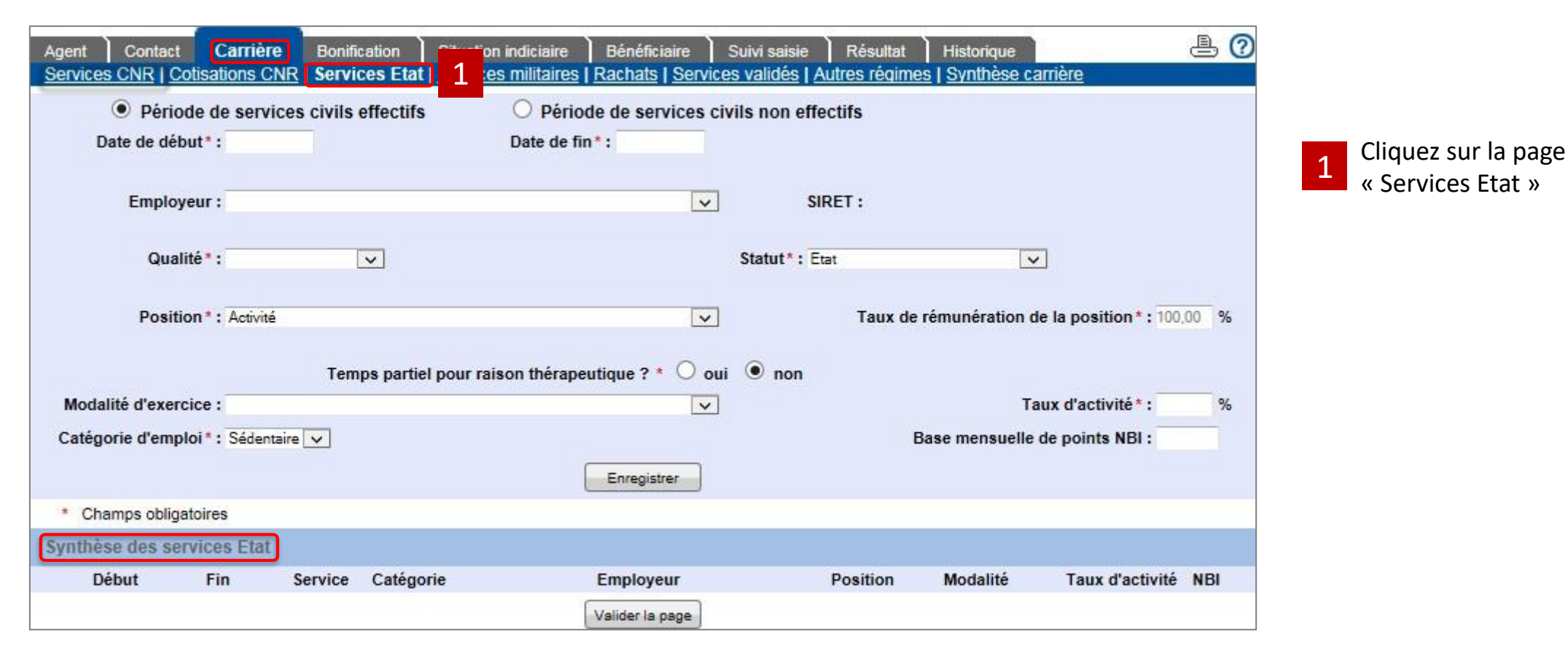

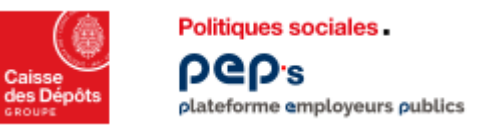

#### **Etape 2 – Compléter un dossier**

**Onglet « Carrière », page « Services militaires ».**

**Cette page est à compléter si l'agent a effectué des services militaires. Les principes de saisie sont les mêmes que pour la page Services CNR.**

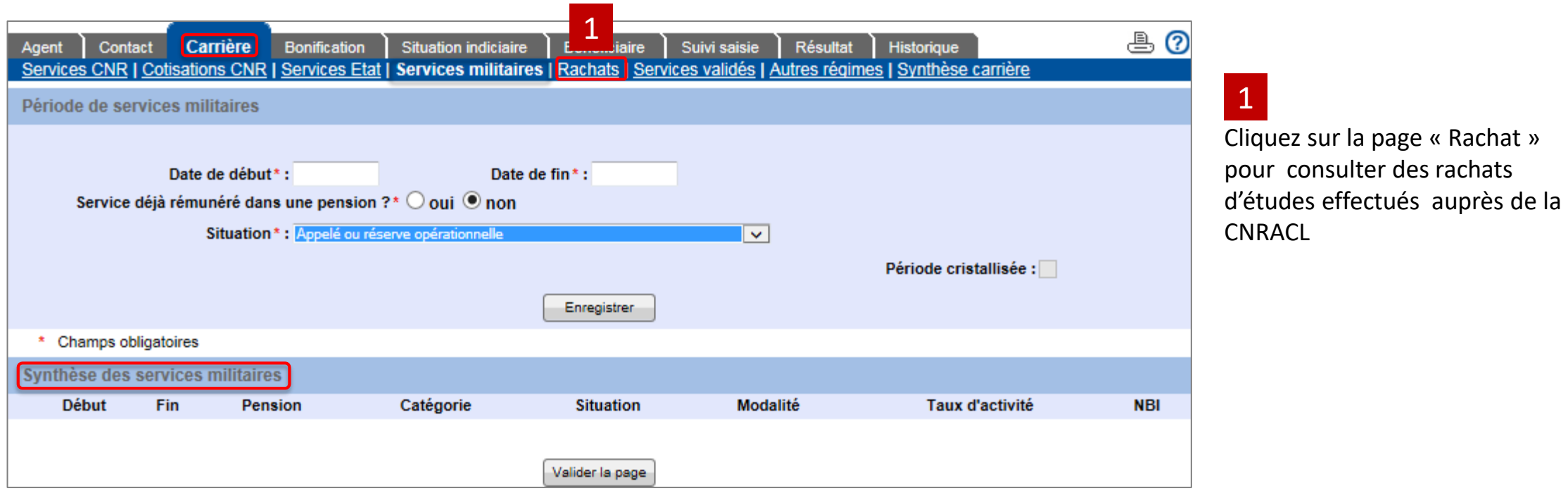

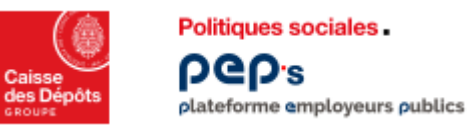

#### **Etape 2 – Compléter un dossier**

**Onglet « Carrière », page « Rachats ».**

**Ce type de services n'est ni saisissable ni modifiable.**

**Seul le système d'information de la CNRACL peut l'alimenter. Si la page est vide, c'est qu'il n'y a pas de rachats d'étude.**

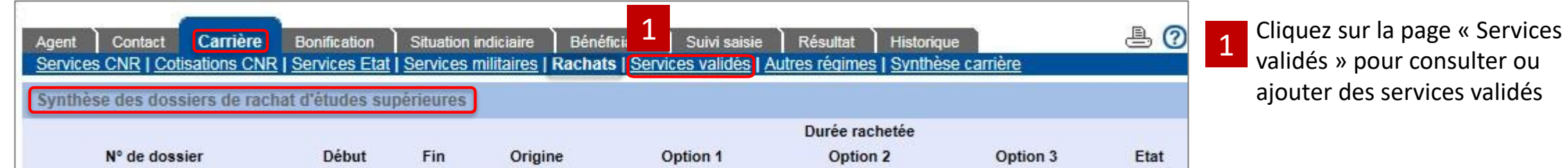

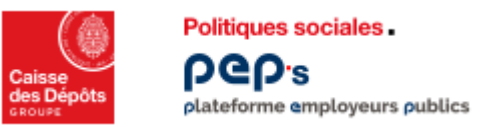

#### **Etape 2 – Compléter un dossier**

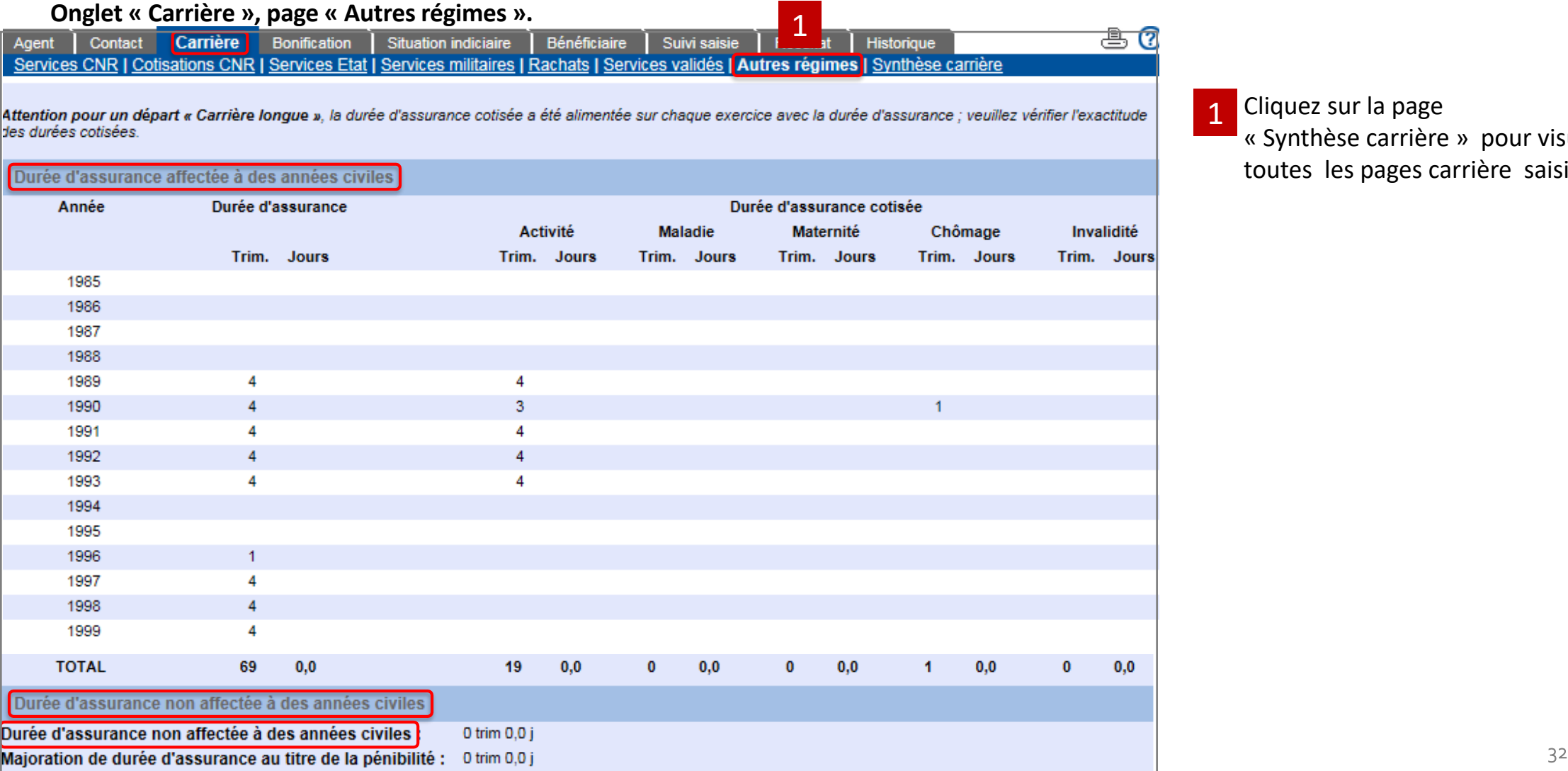

**Cliquez sur la page** « Synthèse carrière » pour visualiser toutes les pages carrière saisies

1

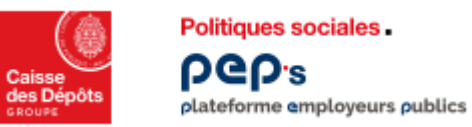

#### **Etape 2 – Compléter un dossier**

**Onglet « Carrière », page « Synthèse carrière ».**

**Cette page permet de vérifier la complétude de la carrière, de visualiser les chevauchements et les interruptions. Elle est alimentée à chaque validation d'une page de la carrière.**

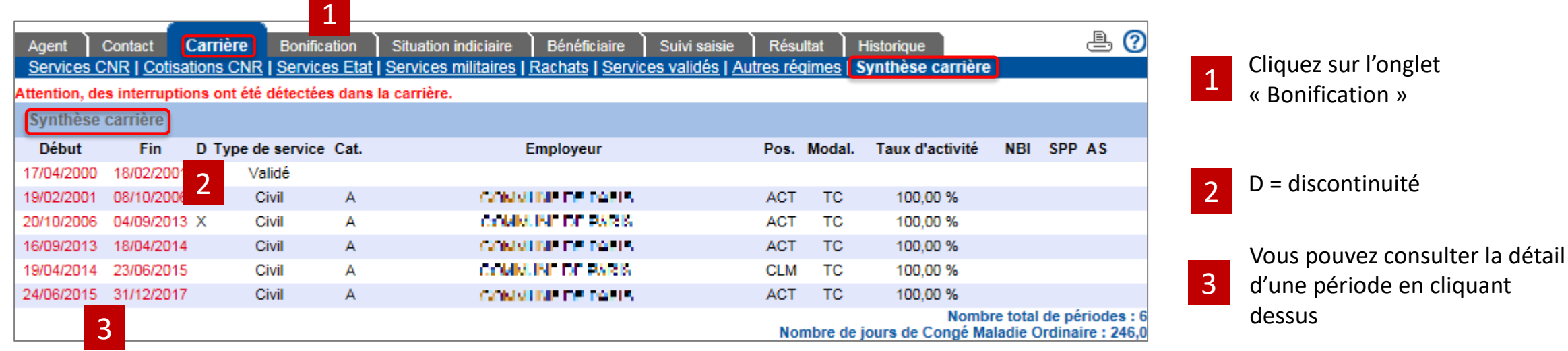

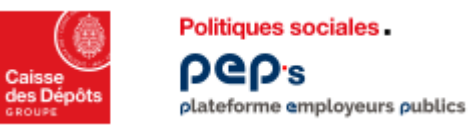

#### **Etape 2 – Compléter un dossier**

**Onglet « Bonification »**

**Cette page permet de renseigner les bonifications qui s'ajoutent à cellesliées à la carrière.**

Remarque : Les bonifications pour services effectués comme Sapeur Pompier Professionnel (SPP) ou en catégorie insalubre sont calculées par le **système à partir des informations saisiessur les pages de l'onglet «Carrière».**

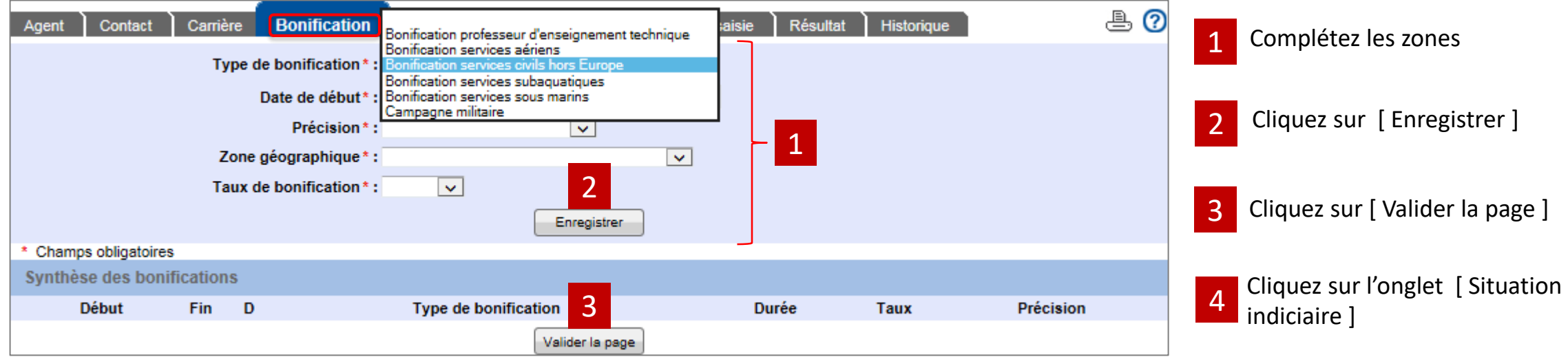

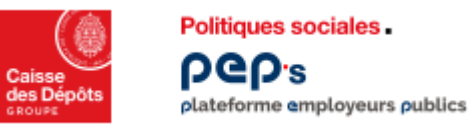

#### **Etape 2 – Compléter un dossier**

**Onglet «Situation indiciaire », page « Situation indiciaire au jour de la radiation des cadres ».**

**Cette page permet de rechercher l'emploi grade de votre agent pour sa dernière situation indiciaire. Le résultat de la recherche vous restitue l'indice brut et le code nomenclature (1/2)**

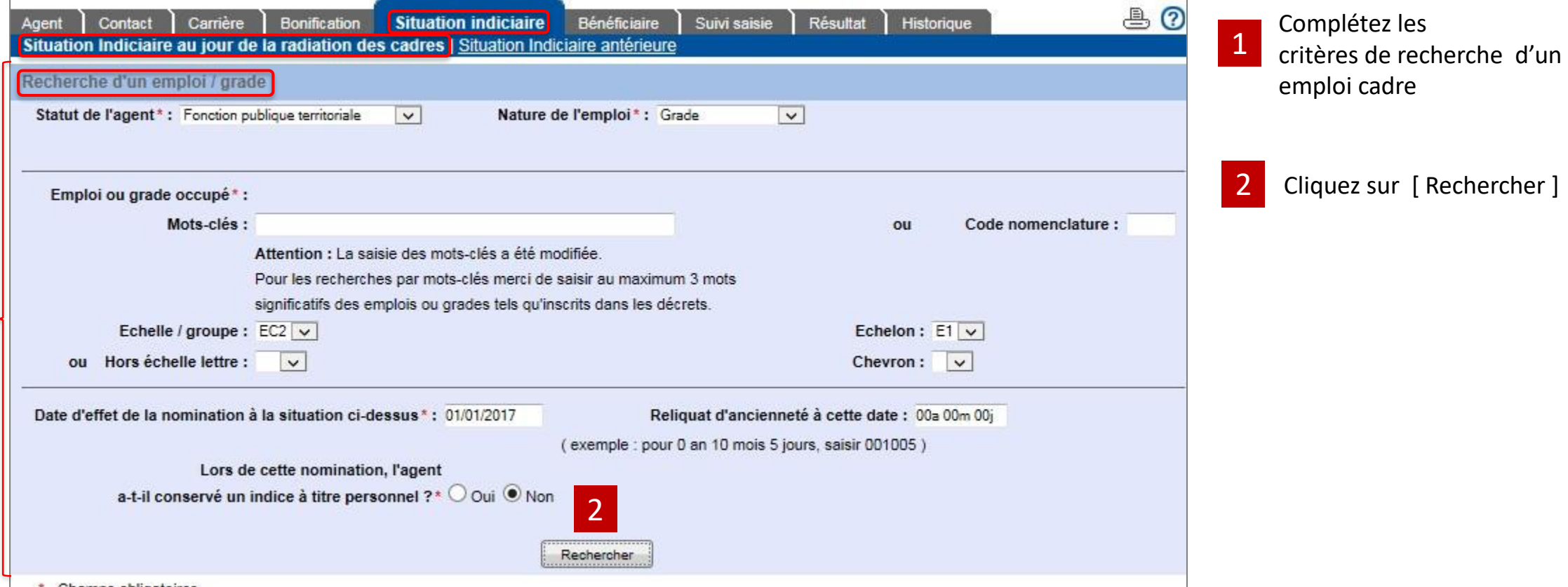

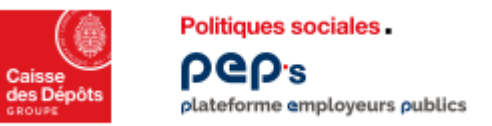

#### **Etape 2 – Compléter un dossier**

**Onglet «Situation indiciaire », page « Situation indiciaire au jour de la radiation des cadres ».**

**Résultat de la recherche (2/2)**

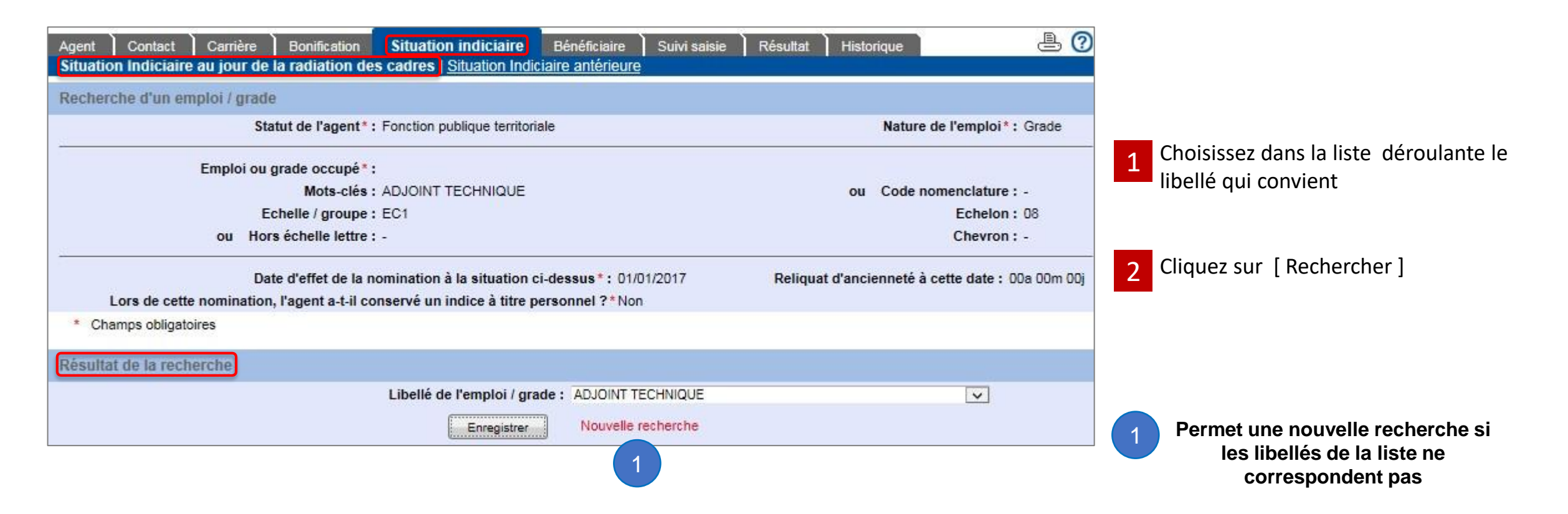

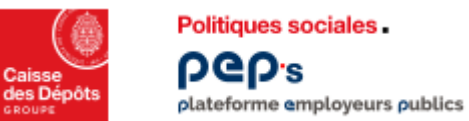

#### **Etape 2 – Compléter un dossier**

**Onglet « Situation indiciaire », page « Situation indiciaire antérieure ».** 

**Cette page a les mêmes principes de saisie que la page « Situation indiciaire au jour de la radiation des cadres ».**

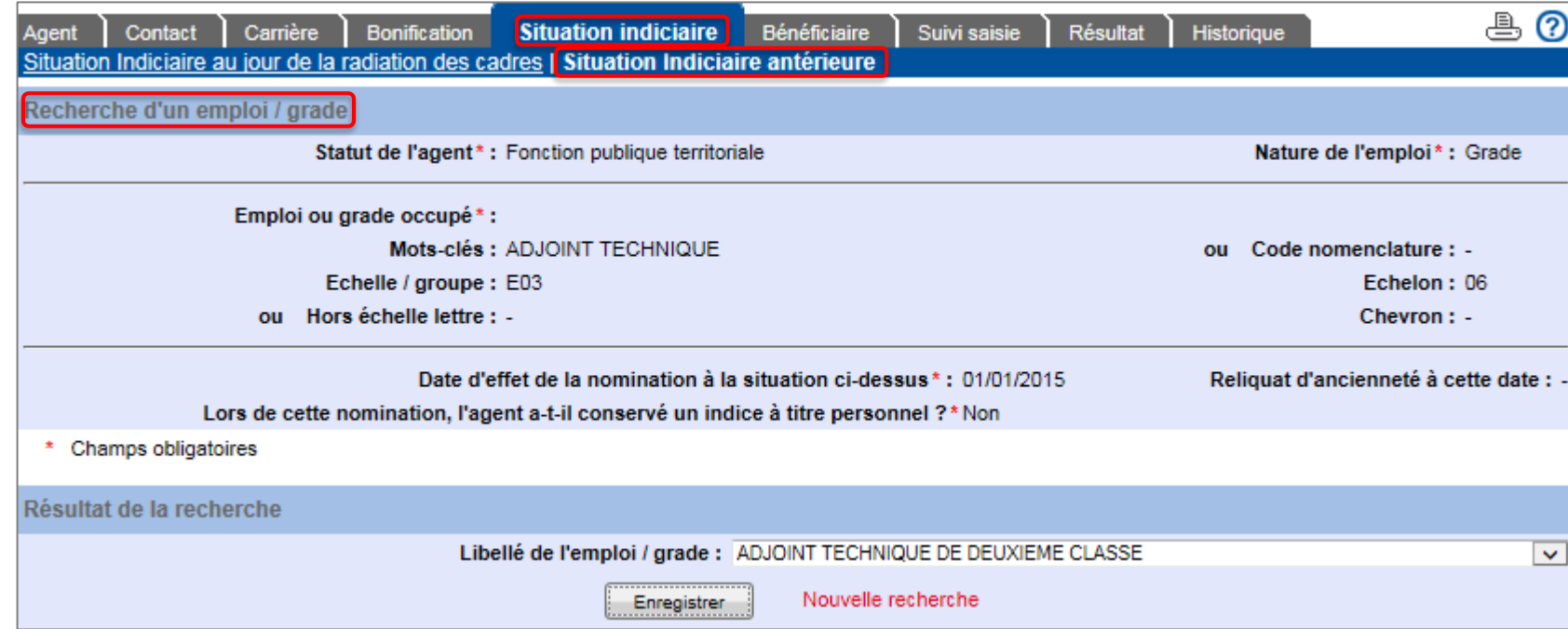

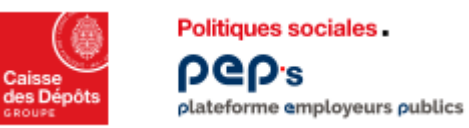

#### **Etape 2 – Compléter un dossier**

**Onglet « Bénéficiaire ».** 

**Cet onglet permet de demander la retraite RAFP et d'indiquer les coordonnées postales, médiatiques et bancaire de l'agent.**

#### 1

Compléter le BIC sur 11 positions (si 8 sur RIB, ajouter « xxx » sur les 3 dernières positions)

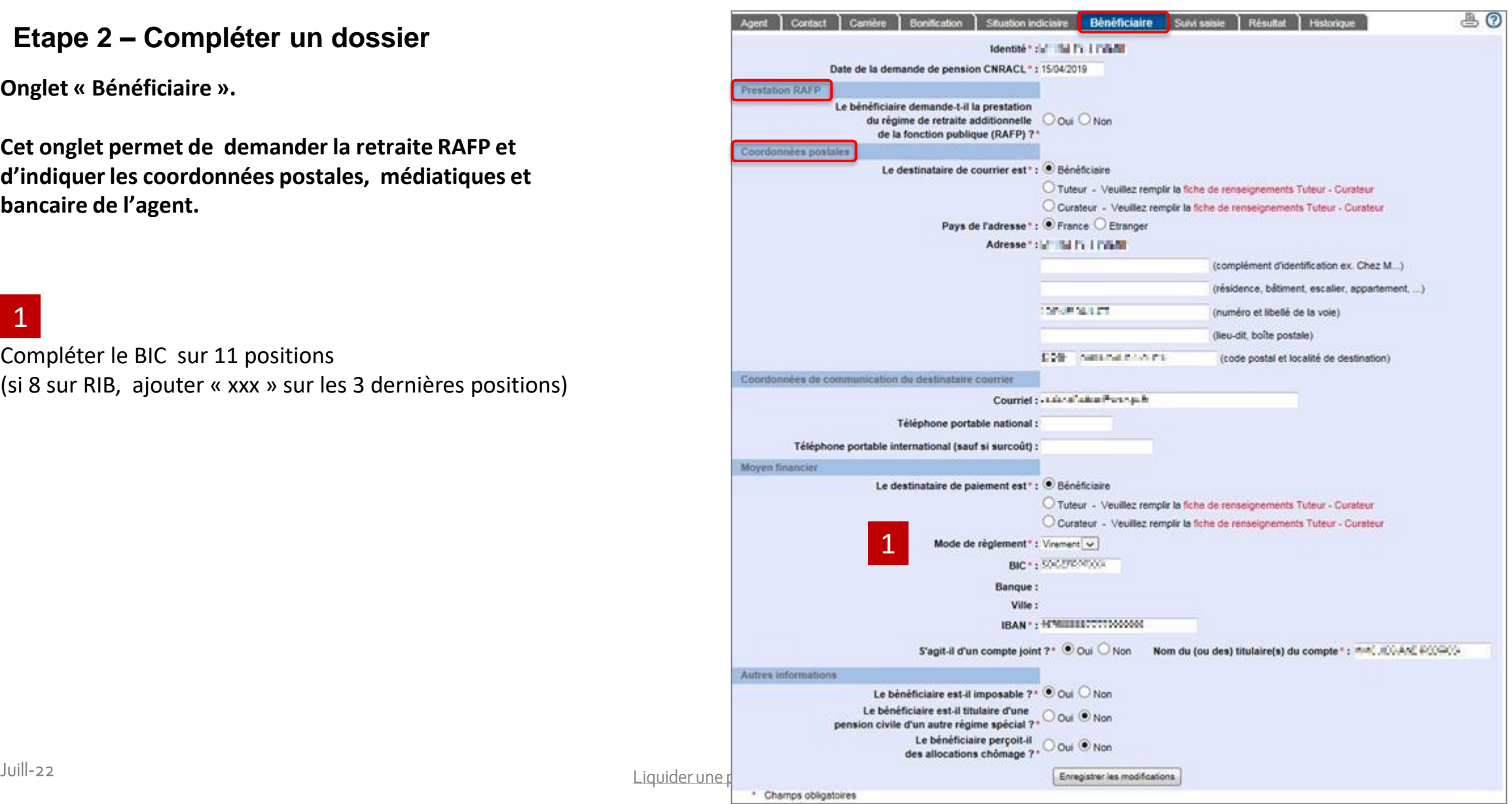

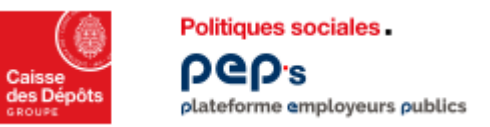

#### **Etape 2 – Compléter un dossier**

**Onglet « Suivi saisie ».**

**Cet onglet permet de suivre l'avancement du remplissage du dossier et d'indiquer que la saisie est terminée.**

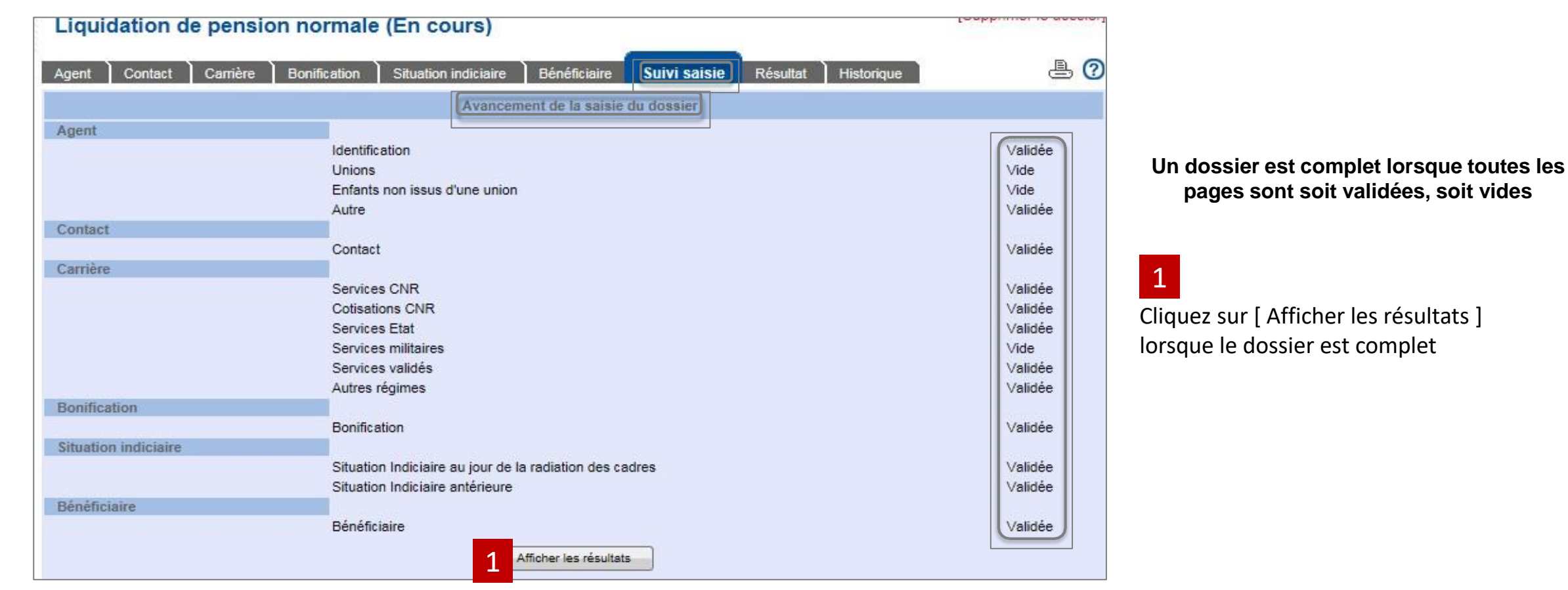

<span id="page-39-0"></span>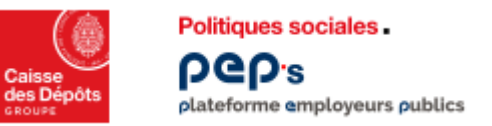

#### **Etape 3 – Terminer un dossier**

**Onglet « Résultat »**

**Le dossier est toujours à l'état « en cours ».** 

**Les résultats sont affichés seulement après avoir validé les pages et cliqué sur [ Afficher les résultats ] dans l'onglet « Suivi saisie ».**

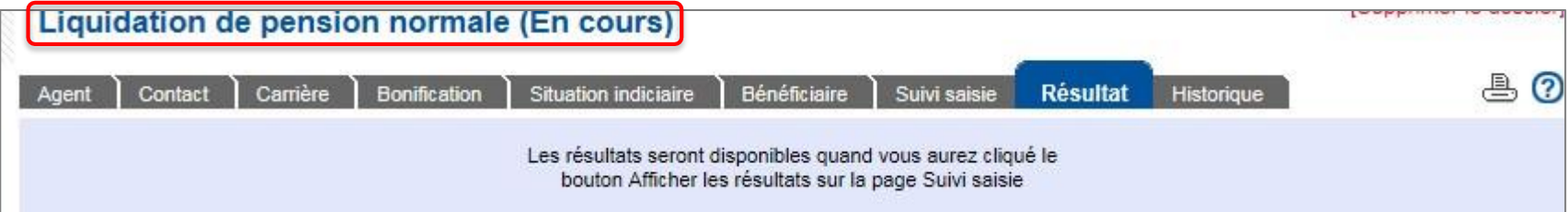

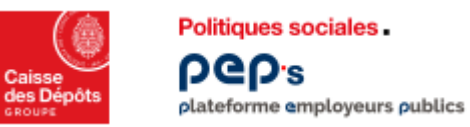

#### **Etape 3 – Terminer un dossier**

**Onglet « Résultat », page « Eléments de droit ».**

**Cette page permet de visualiser le motif de départ en retraite, l'estimation du droit à pension en fonction des éléments saisis dans le dossier et vous permet de l'envoyer à la CNRACL. Si vous dépendez d'un CDG, vous pouvez lui envoyer pour contrôle.**

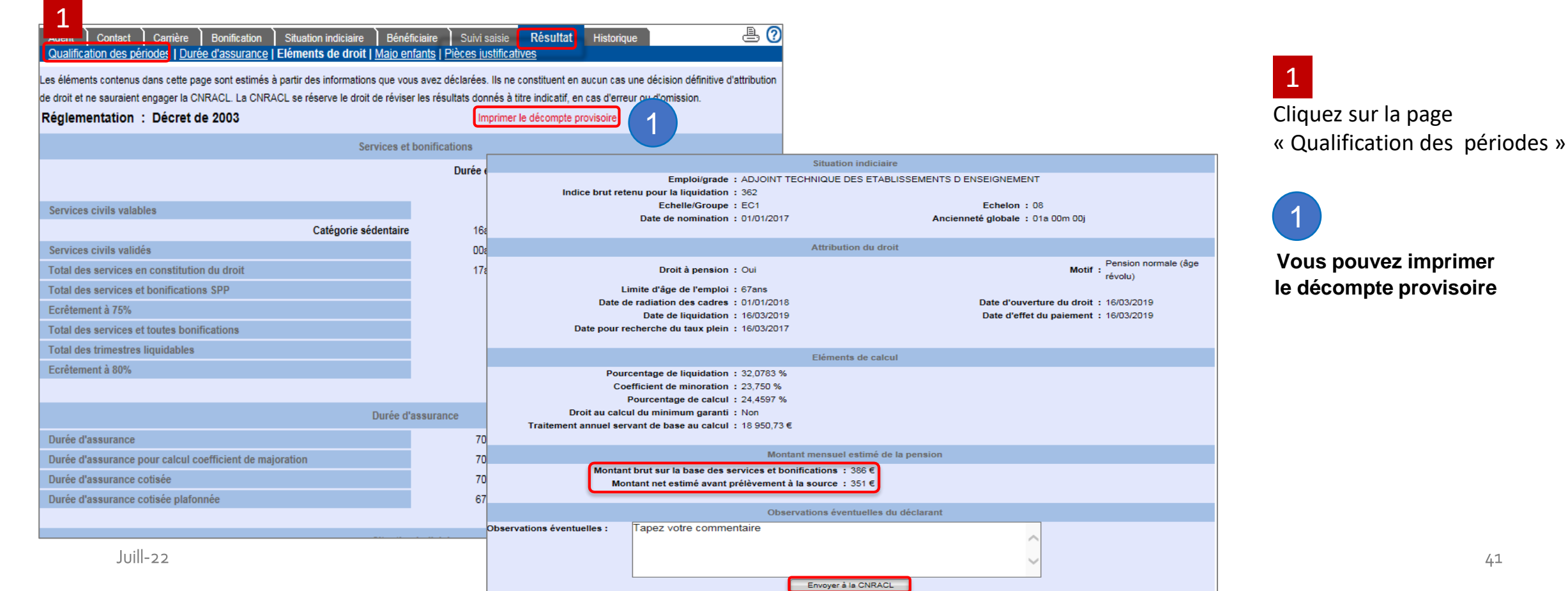

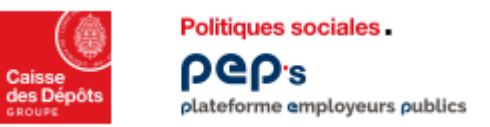

#### **Etape 3 – Terminer un dossier**

**Onglet « Résultat », page « Qualification des périodes ».**

**Cet onglet permet de visualiser la qualification attribuée aux périodes de carrière.**

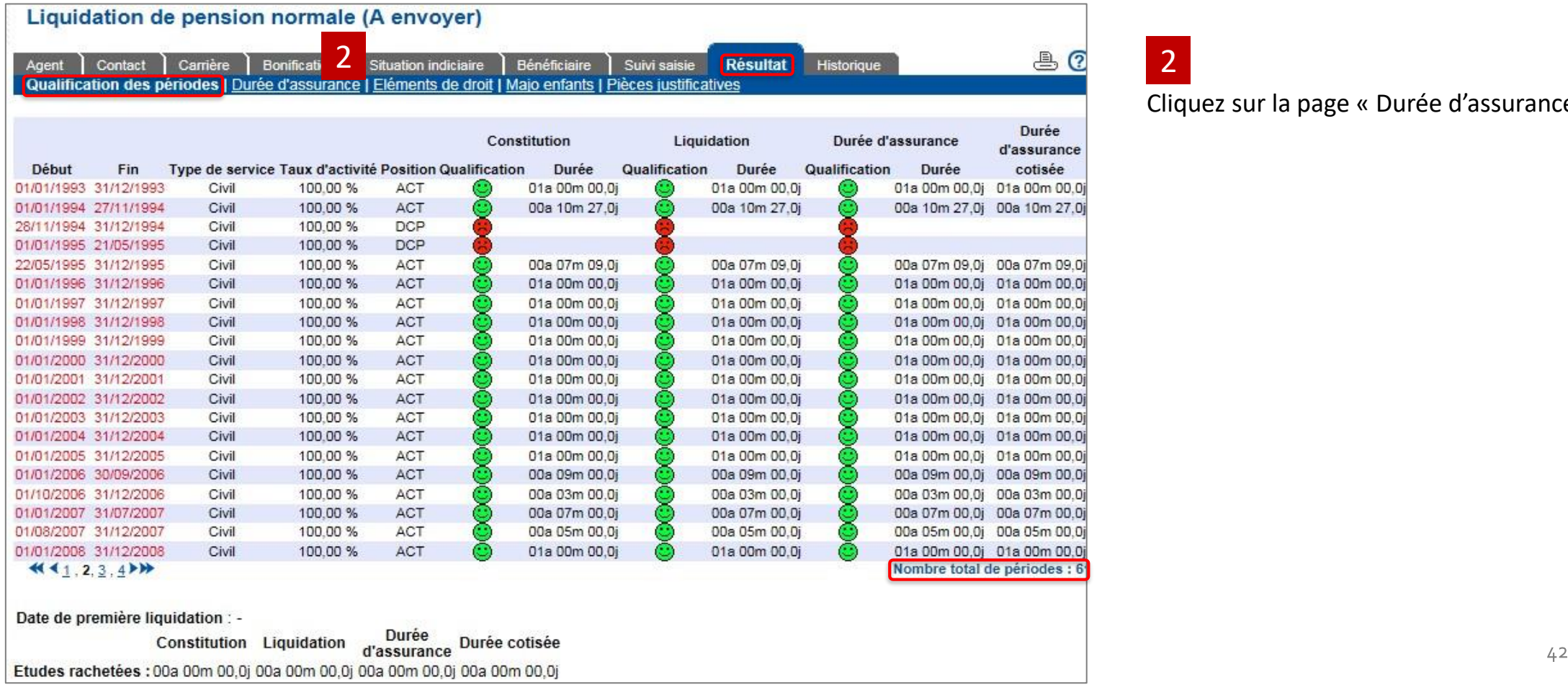

Cliquez sur la page « Durée d'assurance »

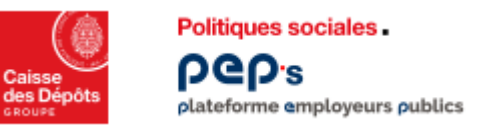

#### **Etape 3 – Terminer un dossier**

**Onglet « Résultat », page « Durée d'assurance ».**

**Synthèse des durées d'assurance calculées par l'application sur les périodes saisies dans l'onglet « Carrière » et éventuellement les durées d'assurance autres régimes transmises par la CNAV .**

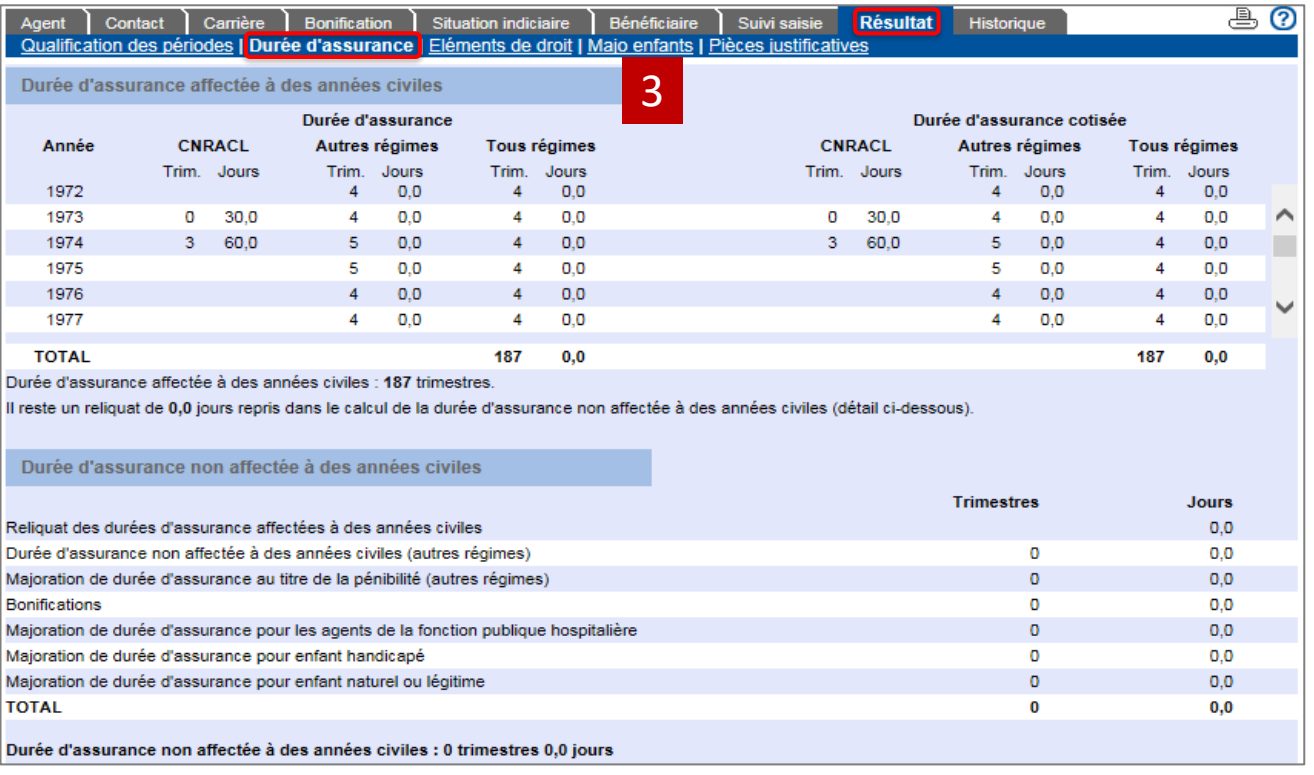

3

Cliquez sur la page « Majo enfants »

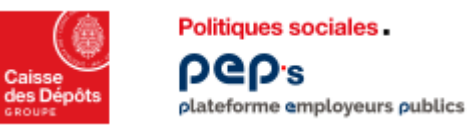

#### **Etape 3 – Terminer un dossier**

**Onglet « Résultat », page « Majo enfants ».**

**Cet page restitue les droits à majoration pour enfants, ainsi que leur date d'effet, calculées par l'application.**

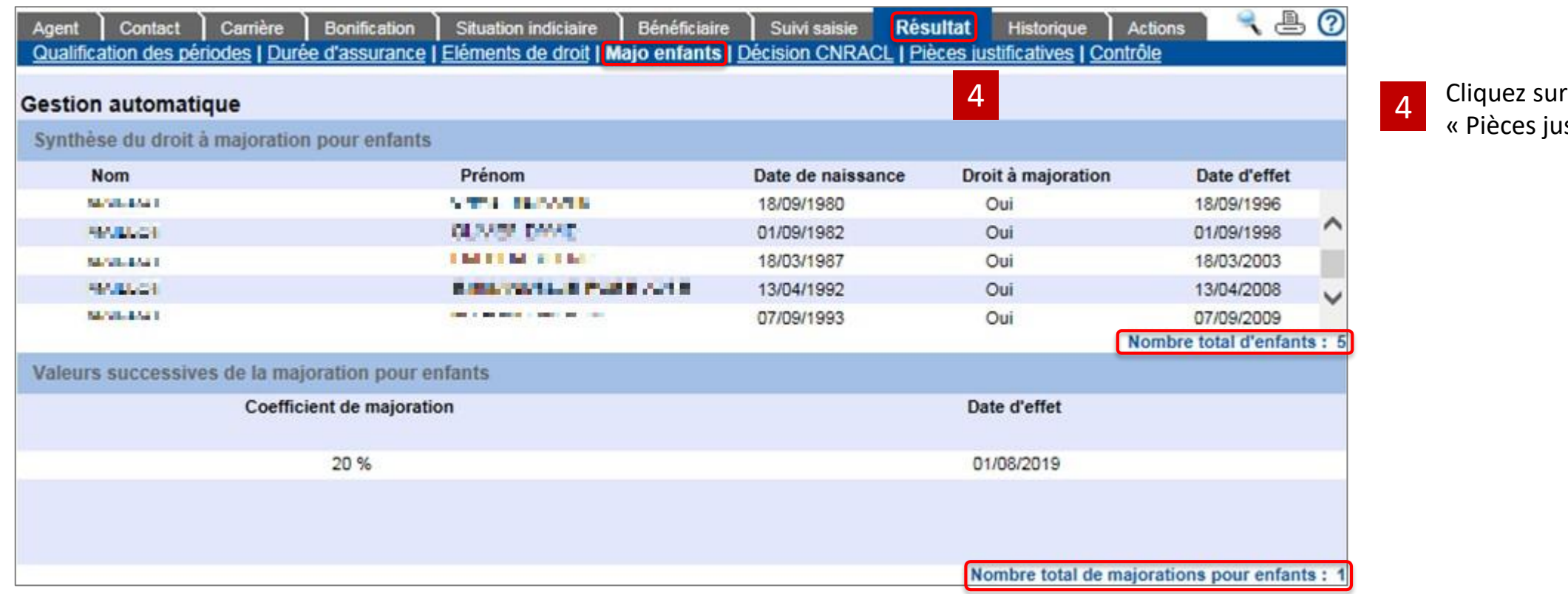

la page stificatives »

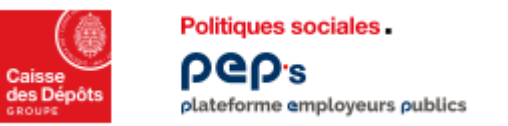

#### **Etape 3 – Terminer un dossier**

**Onglet « Résultat », page « Pièces justificatives ».**

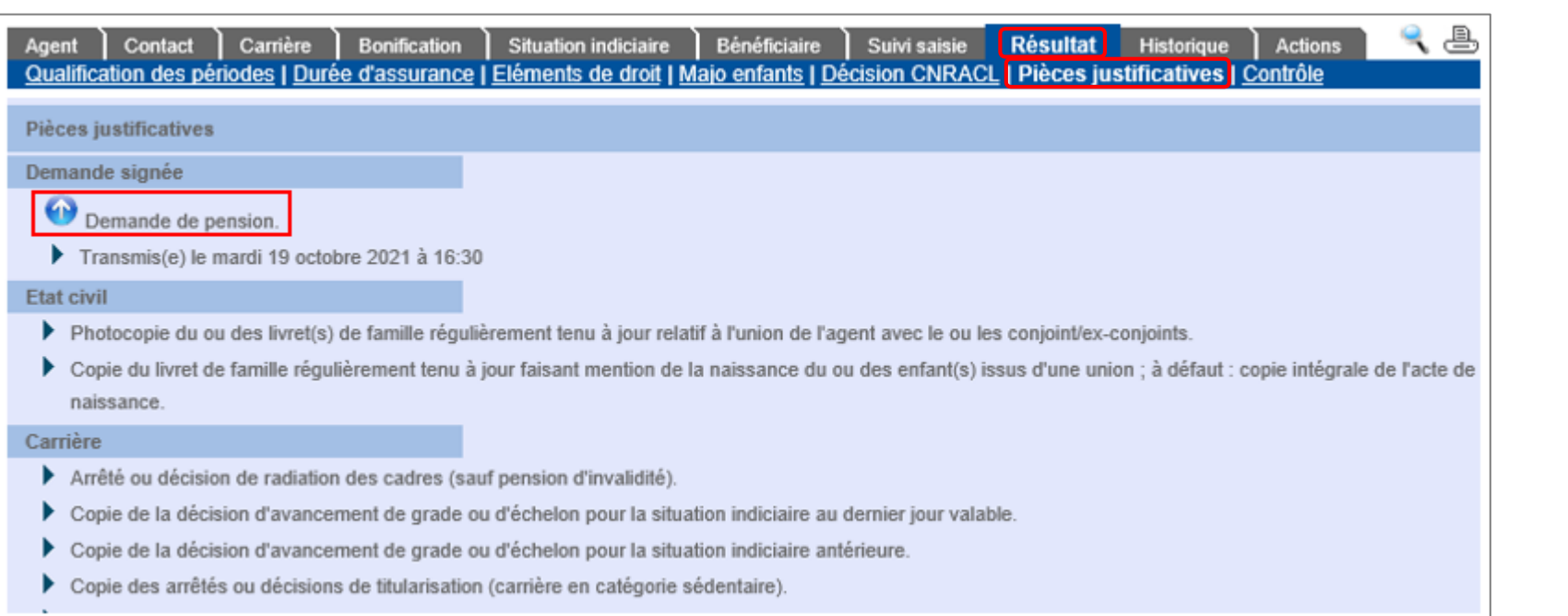

**Ne pas transmettre les pièces déjà transmises par l'agent via la demande de retraite interrégimes**

<span id="page-45-0"></span>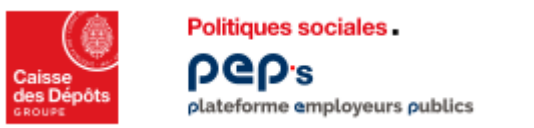

#### **Etape 4 – Envoyer un dossier**

#### **Le dossier est envoyé à la CNRACL depuis l'Onglet « Résultat », page « Eléments de droit ».**

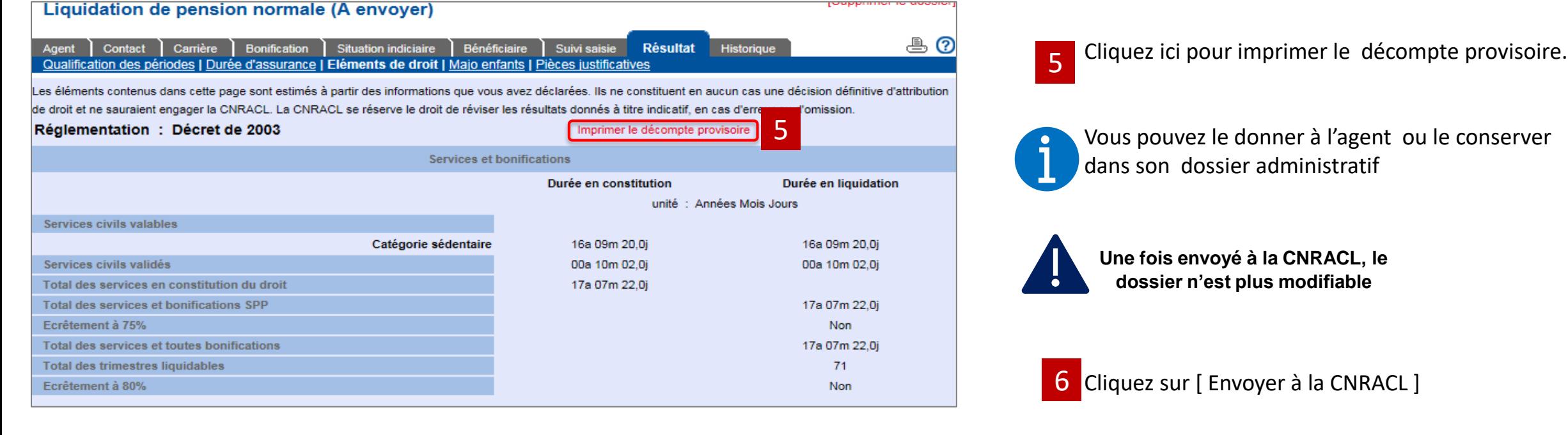

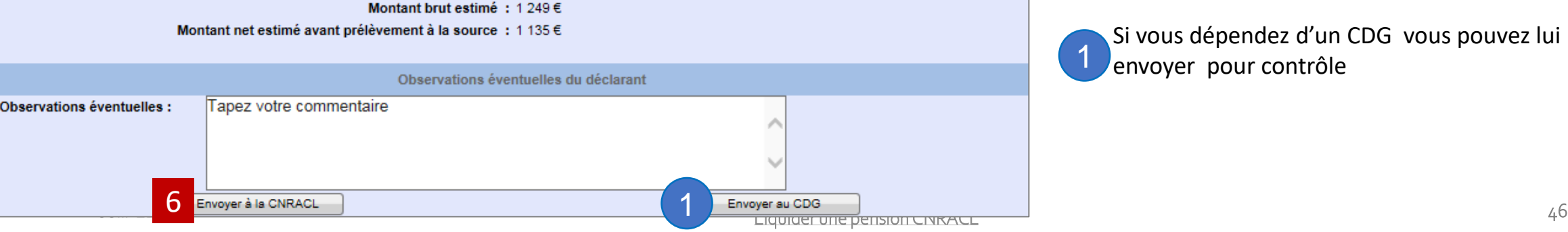

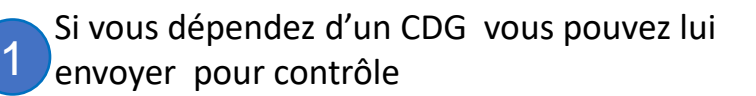

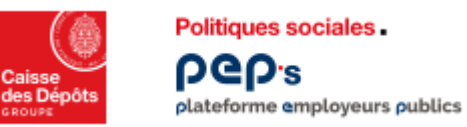

#### **Etape 4 – Envoyer un dossier**

**Prise en compte de l'envoi du dossier.**

**A cette étape vous devez imprimer la demande de liquidation.**

**Vous avez également la possibilité de l'imprimer depuis la page « Eléments de droit » de l'onglet « Résultat » (1/2)**

#### Prise en compte de l'envoi du dossier

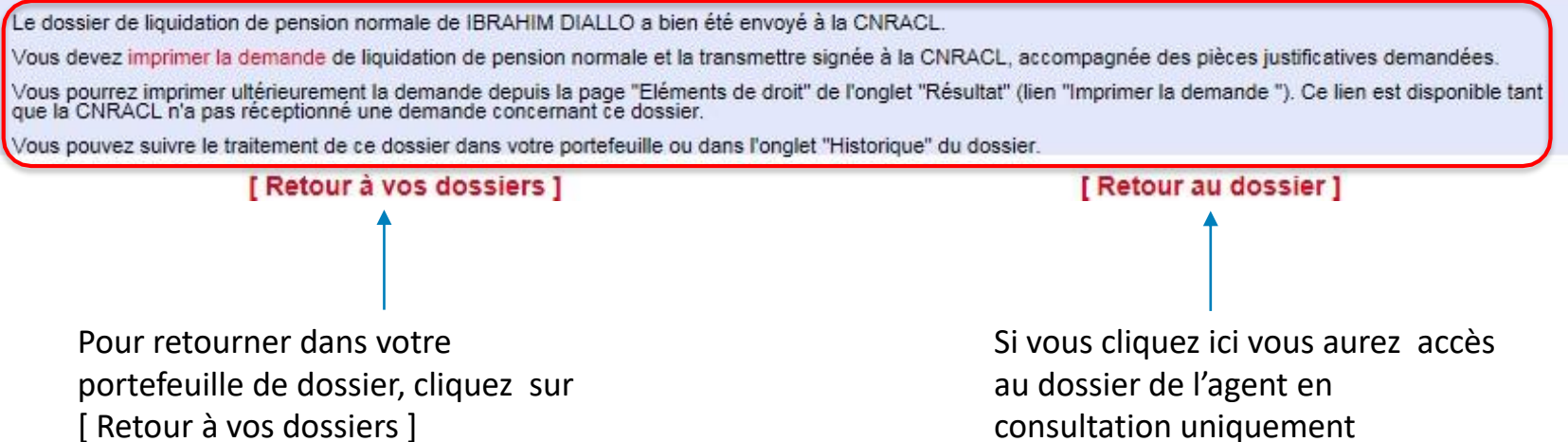

**Vous devez obligatoirement téléverser la demande de liquidation de pension normale signée par l'agent depuis l'onglet Résultat, page Pièces justificatives, en regard de la rubrique « Demande de pension » lors du téléversement des pièces justificatives demandées.**

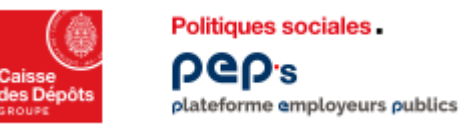

#### **Etape 4 – Envoyer un dossier**

**Prise en compte de l'envoi du dossier.**

#### **Consultez dans votre portefeuille de dossier l'état du dossier. (2/2)**

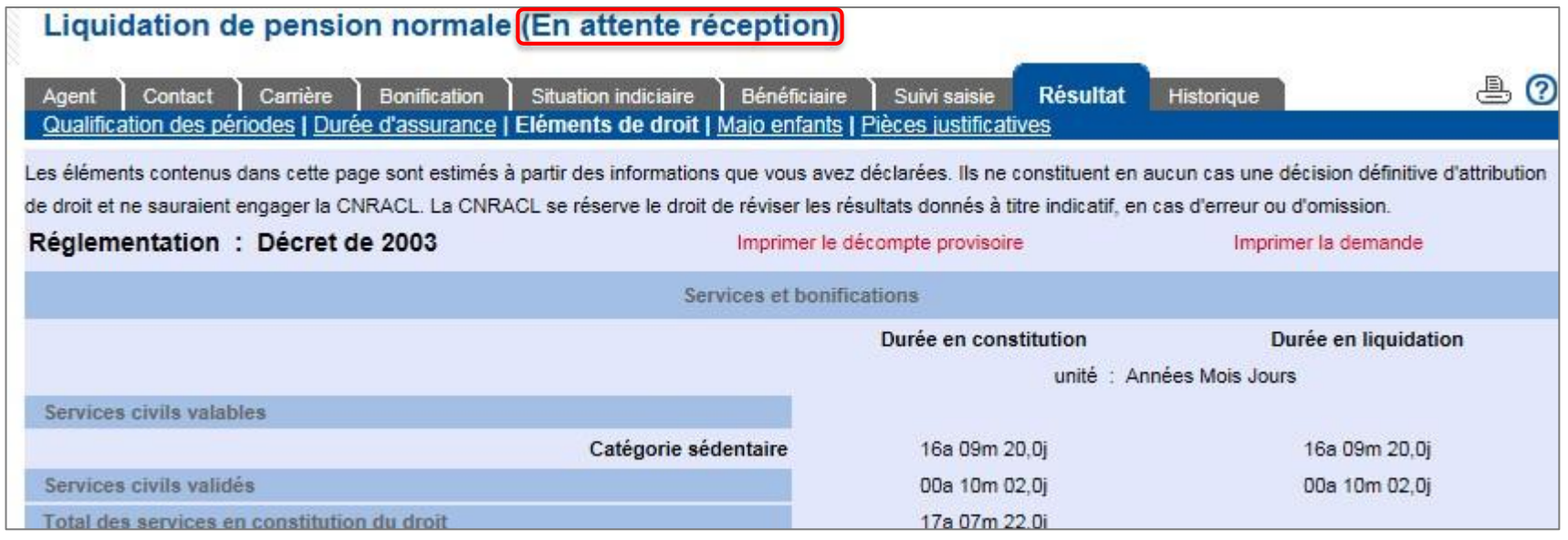

- Le dossier passe à l'état « En attente réception ».
- Vous devez imprimer la demande de liquidation de pension, la signer et la faire signer par l'agent concerné après relecture attentive.
- Vous devez transmettre par téléversement la demande signée et les pièces justificatives demandées.
- Tant que la CNRACL n'aura pas reçu la demande de pension, accompagnée des pièces de réception ».

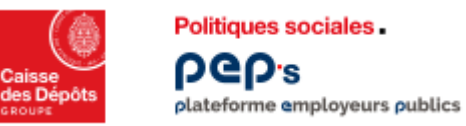

#### **Etape 4 – Envoyer un dossier**

**Prise en compte de l'envoi du dossier.**

**Téléverser les pièces justificatives.**

**[Pour en savoir plus sur le téléversement via le Sas d'échanges :](https://www.cnracl.retraites.fr/employeur/demande-de-pension/liquidation-de-pension-normale/le-dossier/le-sas-dechanges) https://www.cnracl.retraites.fr/employeur/demande-depension/liquidation- de-pension-normale/le-dossier/le-sas-dechanges**

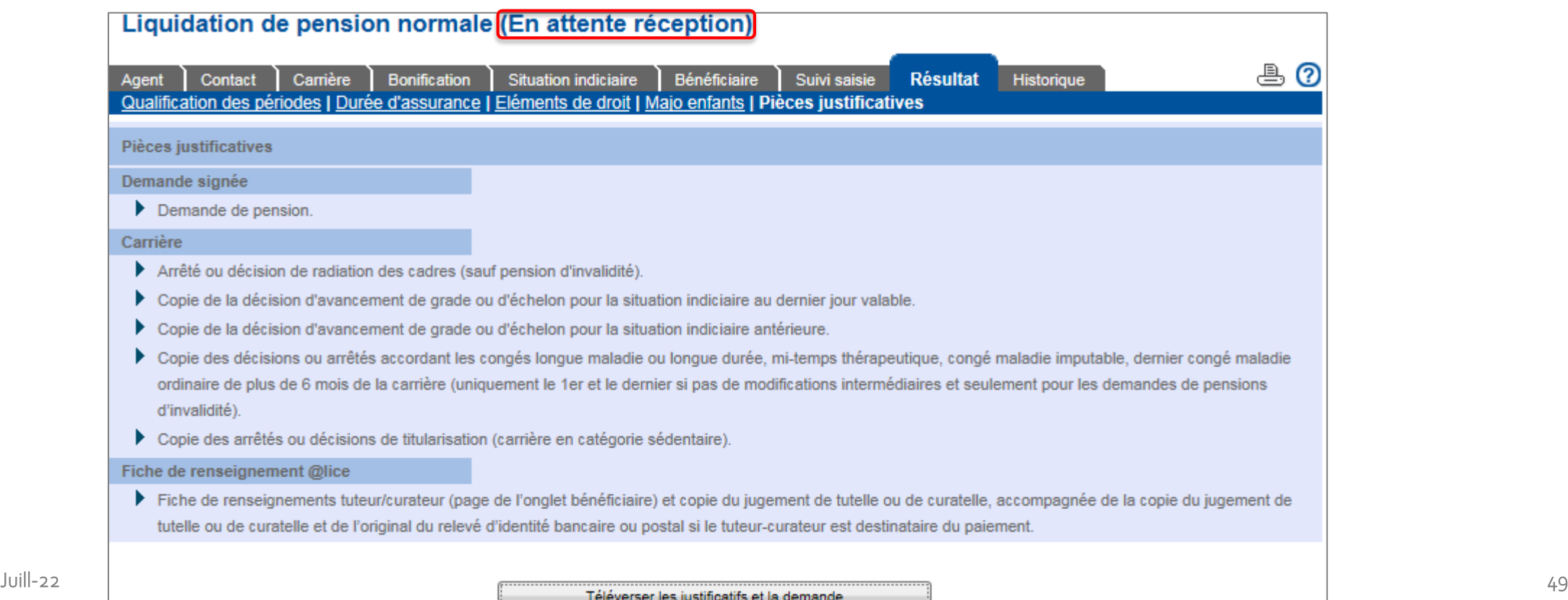

<span id="page-49-0"></span>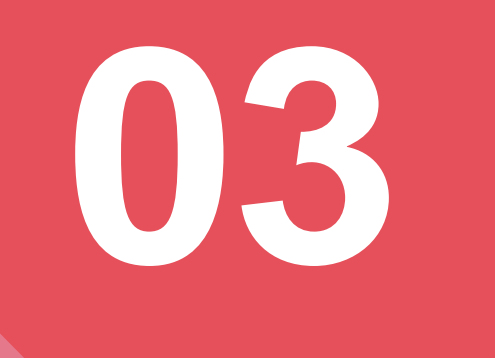

### **Dossier en liquidation automatique**

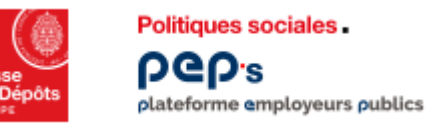

### **Dossier en liquidation automatique**

- Certains dossiers notamment les dossiers ayant bénéficié d'un avis favorable pour donner suite à une demande d'avis **préalable bénéficie d'un paiement automatique.**
- **Vous serez informé, dès la fin de l'instruction du dossier de liquidation par le message ci-dessous précisant les consignes spécifiques.**

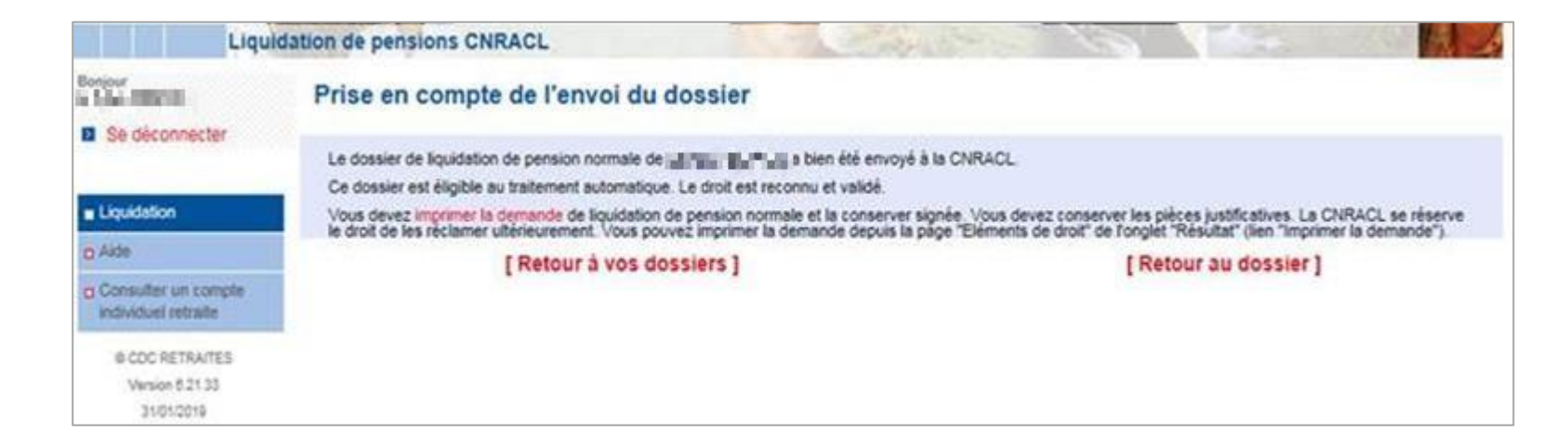

# <span id="page-51-0"></span>**04 Consulter l'état d'avancement d'un dossier**

**Consulter l'état d'avancement d'un dossier** Politiques sociales. **PGD's** 

#### **Onglet « Historique »**

plateforme employeurs publics

- Cet onglet permet de visualiser les différentes étapes de traitement d'un dossier. A chaque état est associée une date qui **correspond au changement de l'état du dossier. Il peut être consulté à tout moment, comme les autres pages du dossier, tant que celui-ci est dans votre portefeuille.**
- **Vous pouvez également consulter le dernier état en cours du dossier depuis votre portefeuille de dossiers.**

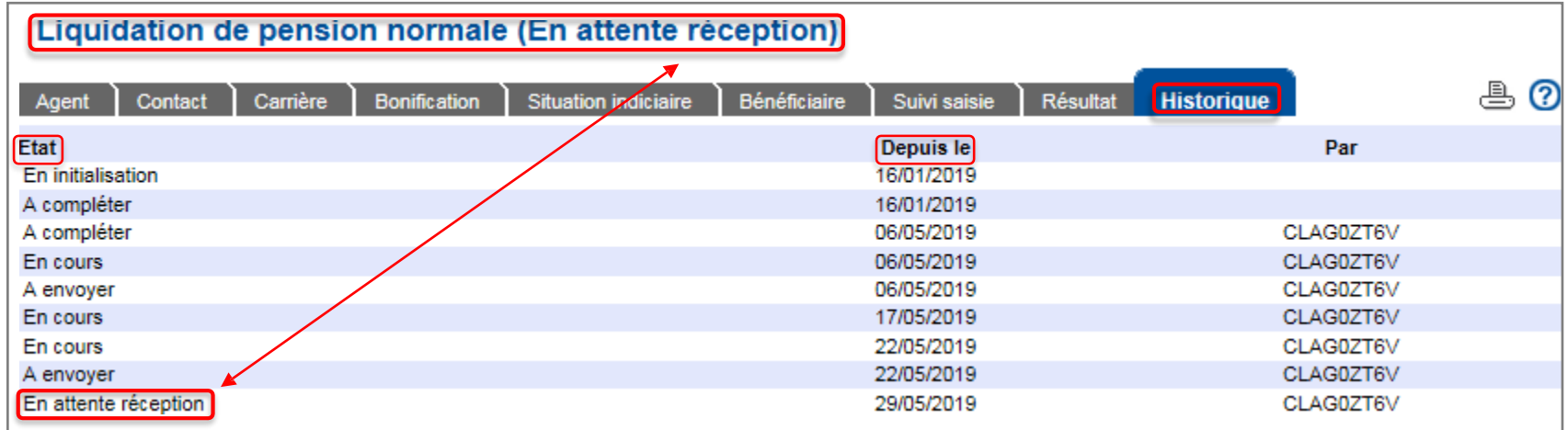

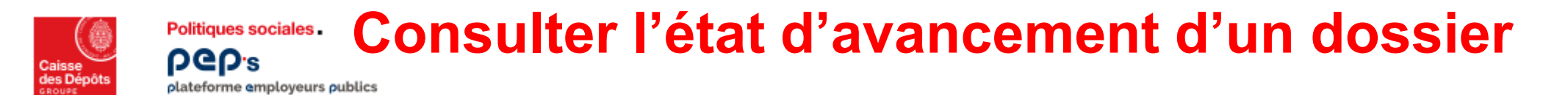

#### **Onglet « Historique »**

**Lorsque les documents et la demande de pension sont téléversés, le dossier passe « Réceptionné CNRACL » puis « En cours CNRACL » et « Droit attribué ».**

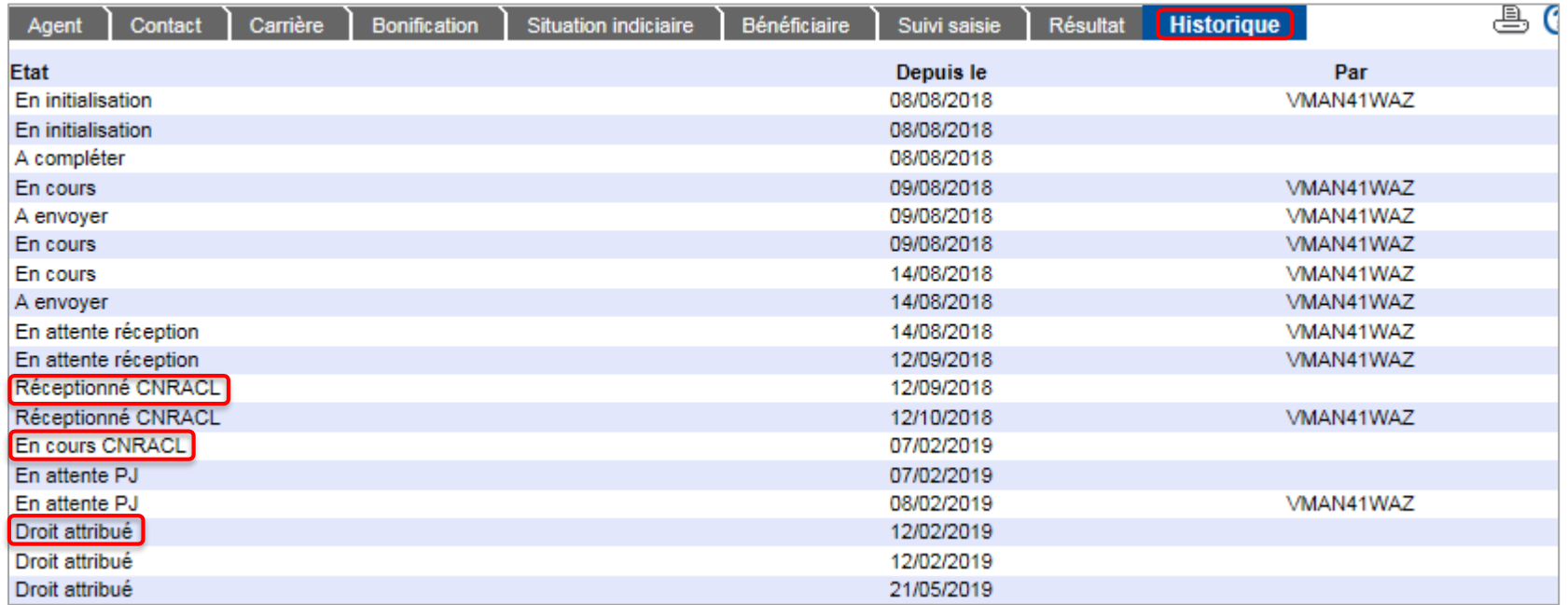

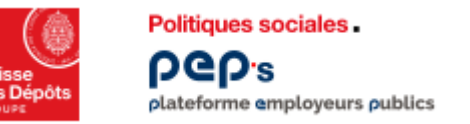

### **Imprimer le décompte définitif**

**Quand le dossier est à l'état « Droit attribué », vous pouvez imprimer le décompte définitif depuis l'onglet « Résultat », page « Eléments de droits ».**

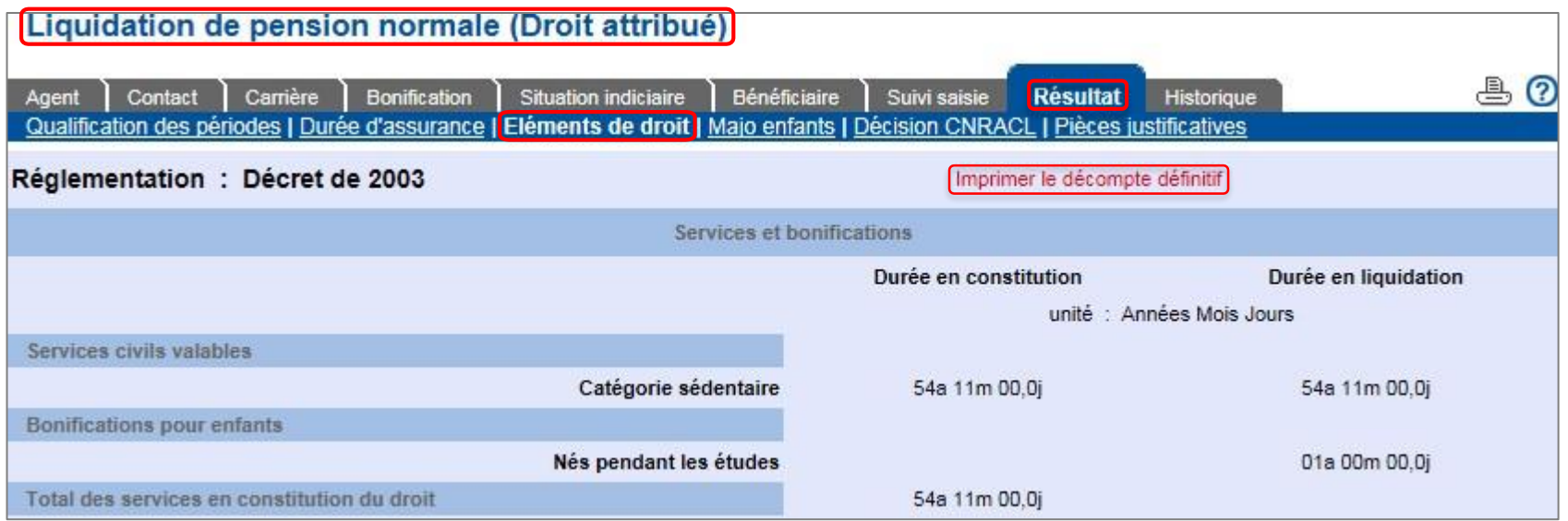

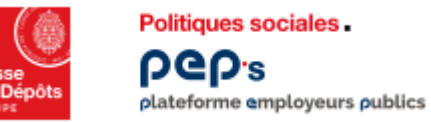

- **Le motif fonctionnaire handicapé n'est pas déterminé automatiquement. Vous devez choisir le type de dossier « Pension normale ».**
- **Certaines données spécifiques sont à remplir dans le dossier.**
- **Le motif d'attribution du droit « Fonctionnaire handicapé » et les résultats associés vous seront restitués sur la page « Eléments de droit » de l'onglet « Résultat », après traitement du dossier par les gestionnaires de la CNRACL (dossier à l'état « Droit attribué »).**

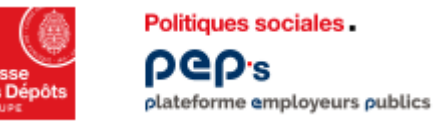

**Vous devez compléter les informations spécifiques à l'agent depuis l'onglet « Agent », page « Autre ».**

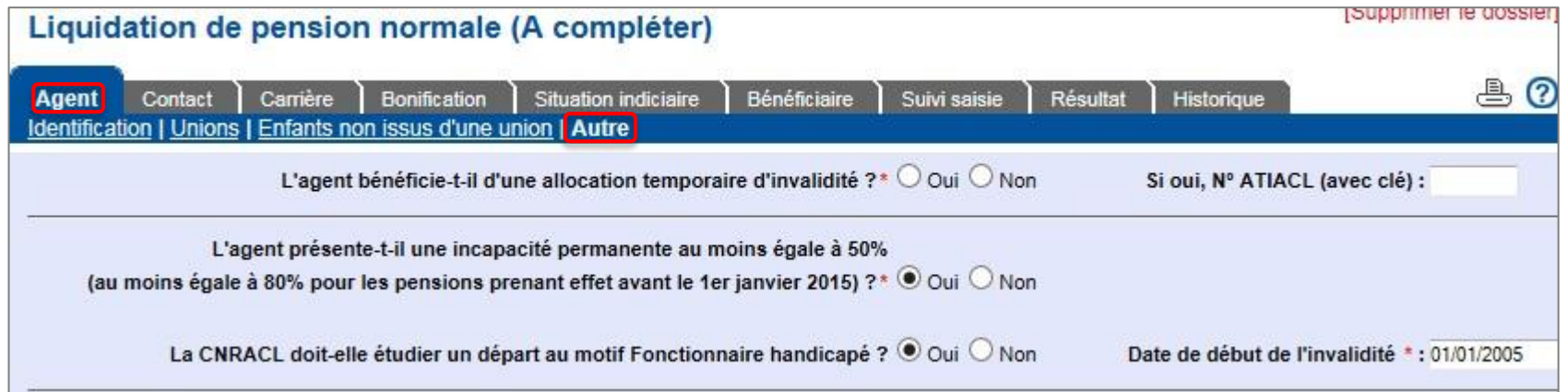

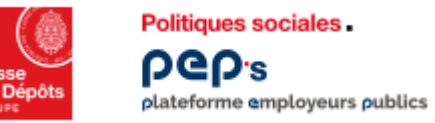

**Après instruction du dossier par la CNRACL, vous pourrez vérifier la prise en compte du motif de départ pour fonctionnaire handicapé depuis l'onglet «Résultat » de la page « Eléments de droit ».**

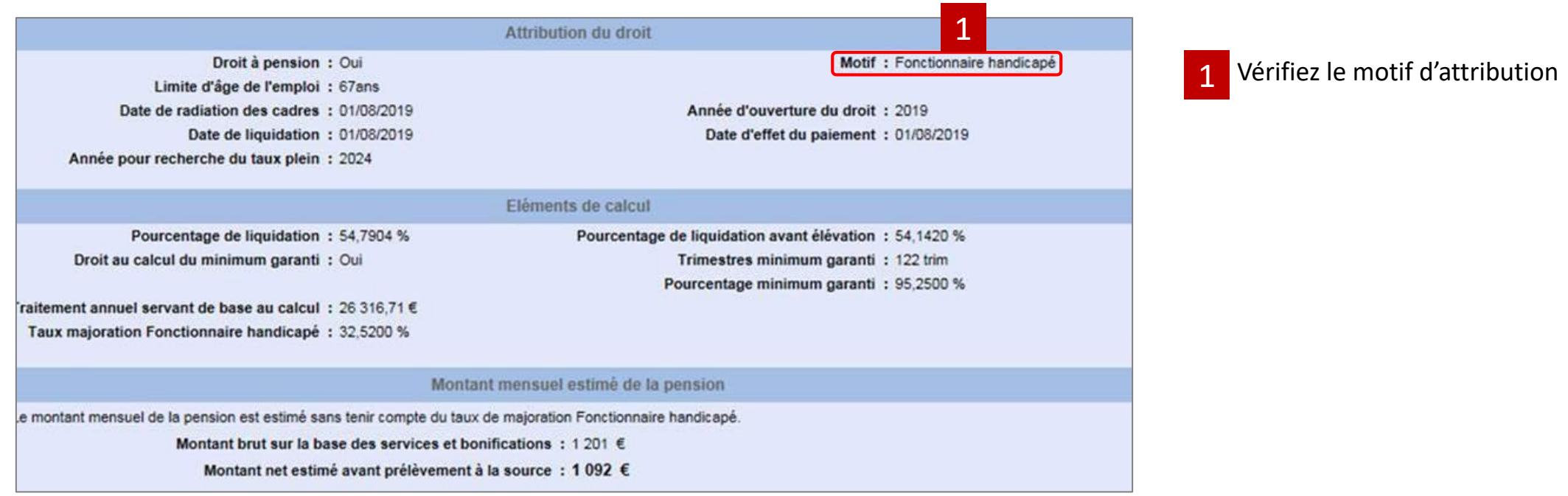